## **Our Products Make Your Product Better®**

Click here to: [learn more about EMAC's products and services and how they can help your project](http://ftp.emacinc.com/Tech_Info/About_EMAC_Products_and_Services.pdf)

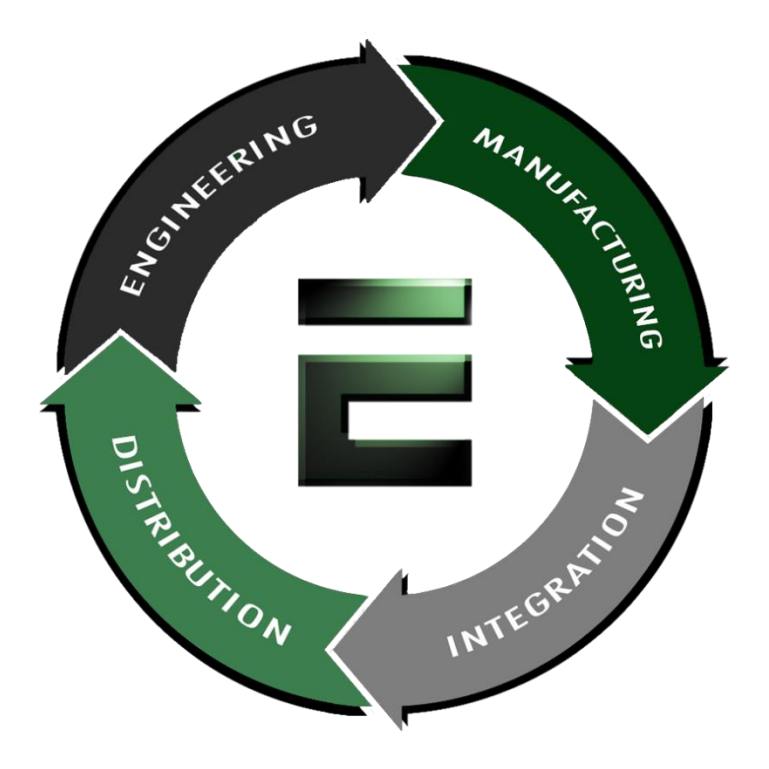

Authorized Distributor, Integrator and Value-Added Reseller

Manual and Datasheets available at: [ftp.emacinc.com](http://ftp.emacinc.com/)

For purchase information please contac[t info@emacinc.com](mailto:info@emacinc.com)

For Technical Support Services please submit a ticket at [www.emacinc.com/support/](https://www.emacinc.com/support/)

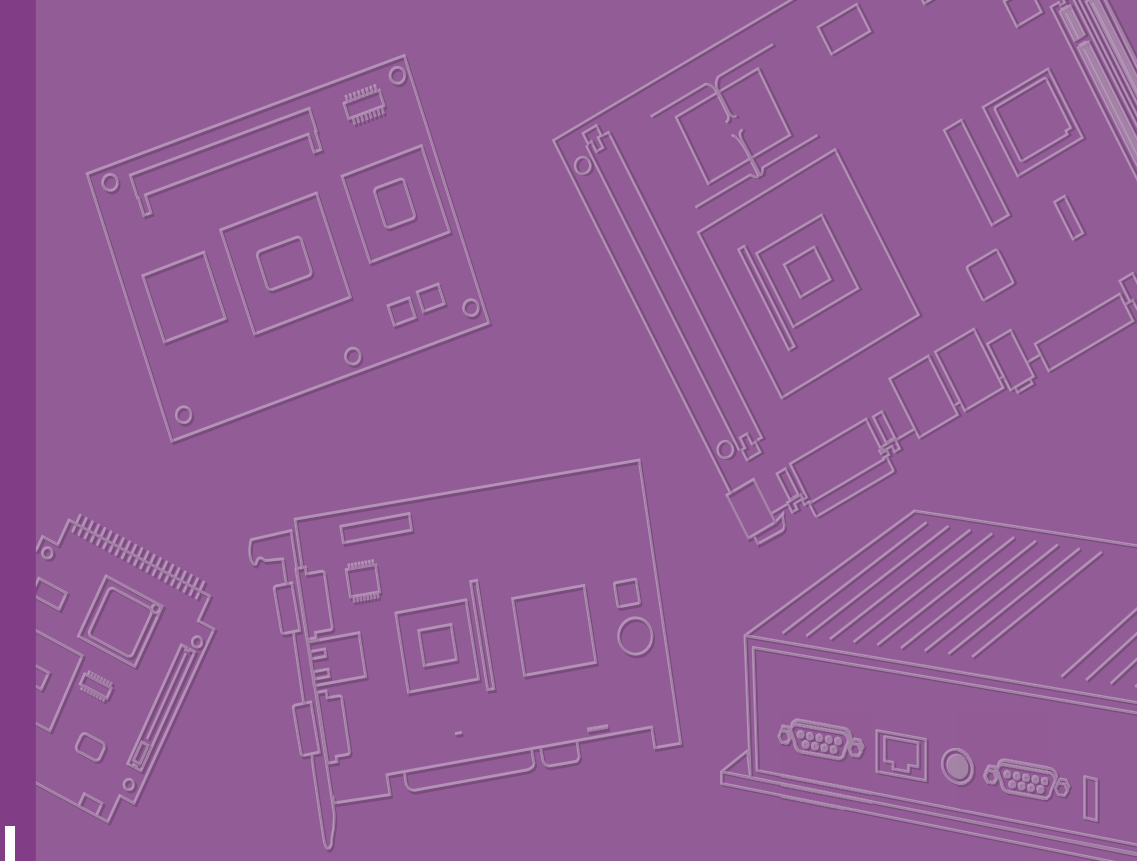

# **User Manual**

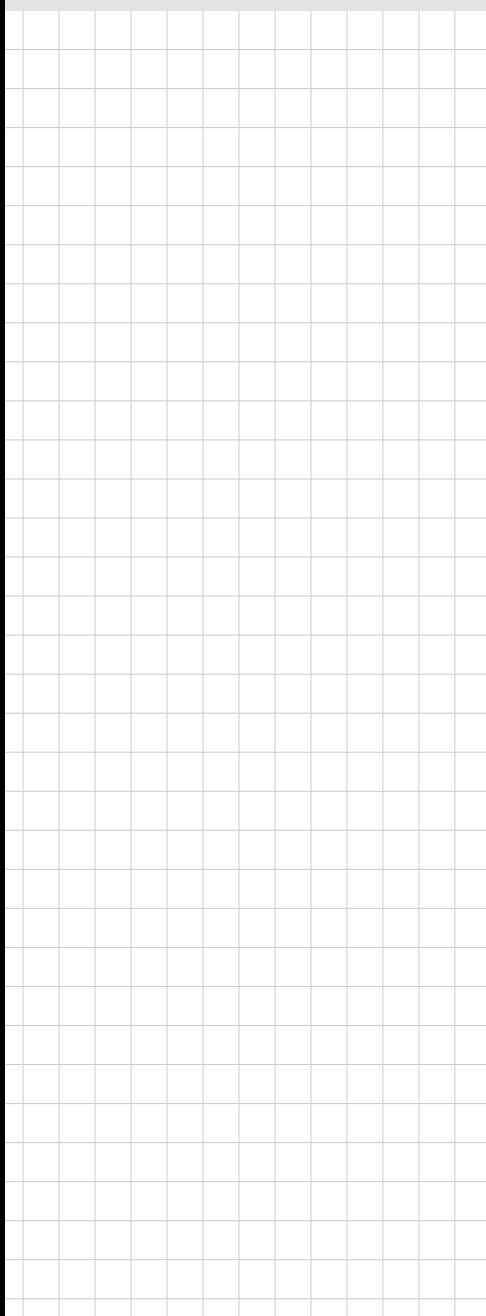

# **EPC-S201**

**Fanless Embedded PC**

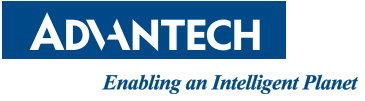

# **Attention!**

Please note:

This package contains a hard-copy user manual in Chinese for China CCC certification purposes. There is an English user manual included as a PDF file on the website. Please disregard the Chinese hard copy user manual if the product is not to be sold and/or installed in China.

# **Copyright**

The documentation and the software included with this product are copyrighted 2017 by Advantech Co., Ltd. All rights are reserved. Advantech Co., Ltd. reserves the right to make improvements in the products described in this manual at any time without notice.

No part of this manual may be reproduced, copied, translated or transmitted in any form or by any means without the prior written permission of Advantech Co., Ltd. Information provided in this manual is intended to be accurate and reliable. However, Advantech Co., Ltd. assumes no responsibility for its use, nor for any infringements of the rights of third parties, which may result from its use.

# **Acknowledgements**

Award is a trademark of Award Software International, Inc. VIA is a trademark of VIA Technologies, Inc. IBM, PC/AT, PS/2 and VGA are trademarks of International Business Machines Corporation. Intel® and Pentium® are trademarks of Intel Corporation. Microsoft Windows® is a registered trademark of Microsoft Corp. RTL is a trademark of Realtek Semi-Conductor Co., Ltd. ESS is a trademark of ESS Technology, Inc. UMC is a trademark of United Microelectronics Corporation. SMI is a trademark of Silicon Motion, Inc. Creative is a trademark of Creative Technology LTD.

CHRONTEL is a trademark of Chrontel Inc.

All other product names or trademarks are properties of their respective owners.

For more information about this and other Advantech products, please visit our website at:

http://www.advantech.com/

http://www.advantech.com/ePlatform/

For technical support and service, please visit our support website at: http://support.advantech.com.tw/support/

> Part No. 2006S20100 Edition 1 Printed in China March 2019

# **Product Warranty (2 years)**

Advantech warrants to you, the original purchaser, that each of its products will be free from defects in materials and workmanship for two years from the date of purchase.

This warranty does not apply to any products which have been repaired or altered by persons other than repair personnel authorized by Advantech, or which have been subject to misuse, abuse, accident or improper installation. Advantech assumes no liability under the terms of this warranty as a consequence of such events.

Because of Advantech's high quality-control standards and rigorous testing, most of our customers never need to use our repair service. If an Advantech product is defective, it will be repaired or replaced at no charge during the warranty period. For outof-warranty repairs, you will be billed according to the cost of replacement materials, service time and freight. Please consult your dealer for more details.

If you think you have a defective product, follow these steps:

- 1. Collect all the information about the problem encountered (for example, CPU speed, Advantech products used, other hardware and software used, etc.). Note anything abnormal and list any onscreen messages you get when the problem occurs.
- 2. Call your dealer and describe the problem. Please have your manual, product, and any helpful information readily available.
- 3. If your product is diagnosed as defective, obtain an RMA (return merchandise authorization) number from your dealer. This allows us to process your return more quickly.
- 4. Carefully pack the defective product, a fully-completed Repair and Replacement Order Card and a photocopy proof of purchase date (such as your sales receipt) in a shippable container. A product returned without proof of the purchase date is not eligible for warranty service.
- 5. Write the RMA number visibly on the outside of the package and ship it prepaid to your dealer.

# **Declaration of Conformity**

#### **FCC Class B**

Note: This equipment has been tested and found to comply with the limits for a Class B digital device, pursuant to part 15 of the FCC Rules. These limits are designed to provide reasonable protection against harmful interference in a residential installation. This equipment generates, uses, and can radiate radio frequency energy and, if not installed and used in accordance with the instructions, may cause harmful interference to radio communications. However, there is no guarantee that interference will not occur in a particular installation. If this equipment does cause harmful interference to radio or television reception, which can be determined by turning the equipment off and on, the user is encouraged to try to correct the interference by one or more of the following measures:

- $\blacksquare$  Reorient or relocate the receiving antenna.
- $\blacksquare$  Increase the separation between the equipment and receiver.
- Connect the equipment into an outlet on a circuit different from that to which the receiver is connected.
- Consult the dealer or an experienced radio/TV technician for help.

# **Technical Support and Assistance**

- 1. Visit the Advantech web site at www.advantech.com/support where you can find the latest information about the product.
- 2. Contact your distributor, sales representative, or the Advantech customer service center for technical support if you need additional assistance. Please have the following information ready before you call:
	- Product name and serial number.
	- Description of your peripheral attachments.
	- Description of your software (operating system, version, application software, etc.).
	- A complete description of the problem.
	- The exact wording of any error messages.

# **Warnings, Cautions and Notes**

*Warning! Warnings indicate conditions, which, if not observed, can cause personal injury!*

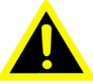

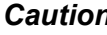

*Caution! Cautions are included to help you avoid damaging hardware or losing data.* 

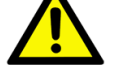

*There is a danger of a new battery exploding if it is incorrectly installed. Do not attempt to recharge, force open, or heat the battery. Replace the battery only with the same or equivalent type recommended by the manufacturer. Discard used batteries according to the manufacturer's instructions.*

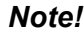

*Note! Notes provide optional additional information.*

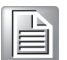

# **Packing List**

Before installation, please ensure the following items have been shipped:

- $1 \times$  EPC-S201 unit
- $\blacksquare$  1 x China RoHS

# **Ordering Information**

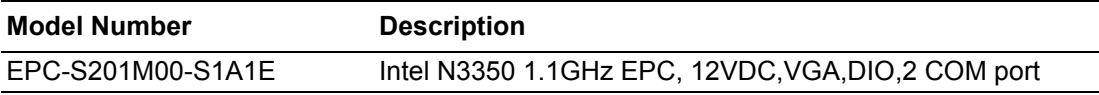

# **\*Optional Accessories**

#### **For EPC-S201**

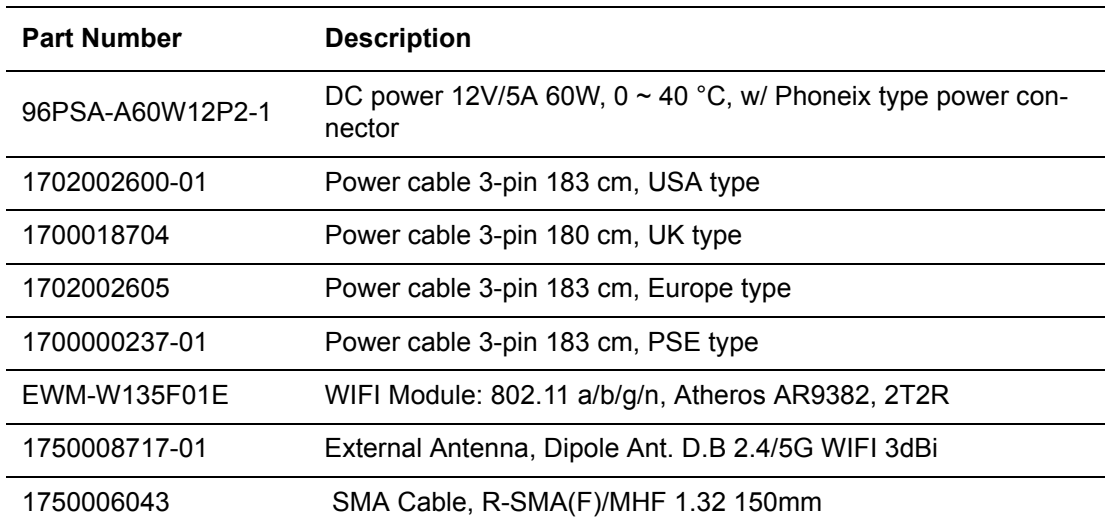

\*Optional: default not included

# **Safety Instructions**

- 1. Please read these safety instructions carefully.
- 2. Please keep this User's Manual for later reference.
- 3. Please disconnect this equipment from AC outlet before cleaning. Use a damp cloth. Don't use liquid or sprayed detergent for cleaning. Use a moisture sheet or cloth for cleaning.
- 4. For pluggable equipment, the socket-outlet should be near the equipment and easily accessible.
- 5. Please keep equipment away from humidity.
- 6. Place this equipment on a reliable surface when installing. A drop or fall may cause injury.
- 7. The openings on the enclosure are for air convection to protect the equipment from overheating. DO NOT COVER THE OPENINGS.
- 8. Check the voltage of the power source when connecting the equipment to the power outlet.
- 9. Make sure to connect the power cord to a socket-outlet with an earthing connection.
- 10. Place the power cord in such a way that people cannot step on it. Do not place anything over the power cord.
- 11. All cautions and warnings on the equipment should be noted.
- 12. If the equipment is not used for long time, disconnect the equipment from mains to avoid damage from transient over-voltage.
- 13. Never pour any liquid into ventilation openings; this may cause fire or electrical shock.
- 14. Never open the equipment. For safety reasons, only qualified service personnel should open the equipment.
- 15. Before any internal installation procedures are carried out on the system, make sure the system is turned off and cools down for 15 minutes. Failing to turn off the system before opening can cause permanent damage to the system and serious or fatal injury to the user.
- 16. If one of the following situations arises, get the equipment checked by service personnel:
	- $\blacksquare$  The power cord or plug is damaged.
	- $\blacksquare$  Liquid has penetrated into the equipment.
	- $\blacksquare$  The equipment has been exposed to moisture.
	- $\blacksquare$  The equipment does not work well, or you cannot get it to work according to the user's manual.
	- The equipment has been dropped and damaged.
	- $\blacksquare$  The equipment has obvious signs of breakage.
- 17. Do not leave this equipment in an environment where the storage temperature may go below -40° C (-40° F) or above 85° C (185° F). This could damage the equipment.The equipment should be kept in a controlled environment.
- 18. Caution: There is the danger of an explosion if battery is incorrectly replaced. Replace only with the same or an equivalent type recommended by the manufacturer. Discard used batteries according to the manufacturer's instructions.
	- Risk of explosion if the battery is replaced by an incorrect type.
	- Replacement of a BATTERY with an incorrect type that can defeat a SAFE-GUARD (for example, in the case of some lithium BATTERY types);
	- Disposal of a BATTERY into fire or a hot oven, or mechanically crushing or cutting of a BATTERY, can result in an EXPLOSION;
- Leaving a BATTERY in an extremely high temperature surrounding environment that can result in an EXPLOSION or the leakage of flammable liquid or gas;
- A BATTERY subjected to extremely low air pressure that may result in an EXPLOSION or the leakage of flammable liquid or gas.
- 19. The sound pressure level at the operator's position according to IEC 704-1:1982 is no more than 70 dB (A).
- 20. RESTRICTED ACCESS AREA: The equipment should only be installed in a Restricted Access Area.
- 21. This equipment is not suitable for use in locations where children are likely to be present.
- 22. Suitable for installation in Information Technology Rooms in accordance with Article 645 of the National Electrical Code and NFPA 75
- 23. DISCLAIMER: This set of instructions is given according to IEC 704-1. Advantech disclaims all responsibility for the accuracy of any statements contained herein.

# **Instructions de sécurité**

- 1. Veuillez lire attentivement ces instructions de sécurité.
- 2. Veuillez conserver ce manuel de l'utilisateur pour toute référence ultérieure.
- 3. Veuillez déconnecter cet équipement de la prise secteur avant le nettoyage, utilisez un chiffon humide, n'utilisez pas de détergent liquide ou pulvérisé pour le nettoyage, utilisez une feuille d'humidité ou un chiffon pour le nettoyer.
- 4. Pour les équipements enfichables, la prise de courant doit se trouver à proximité de l'équipement et doit être facilement accessible.
- 5. Veuillez garder cet équipement de l'humidité.
- 6. Posez cet équipement sur une surface fiable lorsqu'il est installé.
- 7. Les ouvertures de l'enceinte sont destinées à la convection de l'air et protègent finalement l'équipement contre la surchauffe.
- 8. Assurez-vous de la tension de la source d'alimentation lorsque vous connectez l'équipement à la prise secteur.
- 9. Assurez-vous de connecter le cordon d'alimentation à une prise de courant avec connexion à la terre
- 10. Placez le cordon d'alimentation de manière à ce que les personnes ne puissent pas marcher dessus. Ne placez rien sur le cordon d'alimentation.
- 11. Toutes les précautions et tous les avertissements sur l'équipement doivent être notés.
- 12. Si l'appareil n'est pas utilisé pendant une longue période, débranchez-le du secteur pour éviter d'être endommagé par une surtension transitoire.
- 13. Ne jamais verser de liquide dans les ouvertures de ventilation, cela pourrait provoquer un incendie ou un choc électrique.
- 14. N'ouvrez jamais l'appareil.Pour des raisons de sécurité, seul le personnel de maintenance qualifié doit ouvrir l'équipement.
- 15. Avant d'effectuer toute procédure d'installation interne sur le système, assurezvous que le système est éteint et refroidi pendant 15 minutes, sans quoi le système risque d'être endommagé de manière permanente et de provoquer des blessures graves ou mortelles. L'utilisateur
- 16. Si l'une des situations suivantes se présente, faites vérifier l'équipement par le personnel de service:
	- Le cordon d'alimentation ou la fiche est endommagé.
	- Le liquide a pénétré dans l'équipement.
- Equipment L'équipement a été exposé à l'humidité.
- Equipment L'équipement ne fonctionne pas bien ou vous ne pouvez pas le faire fonctionner conformément au manuel de l'utilisateur.
- Equipment L'équipement est tombé et est endommagé.
- Equipment L'équipement présente des signes évidents de rupture.
- 17. Ne laissez pas cet appareil dans un environnement où la température de stockage peut être inférieure à -40 ° C (-40° F) ou supérieure à 85 ° C (185° F), ce qui pourrait endommager l'équipement. Environnement contrôlé
- 18. Attention: Danger d'explosion si la batterie n'est pas remplacée correctement Remplacez uniquement par un type identique ou équivalent recommandé par le fabricant, jetez les piles usagées conformément aux instructions du fabricant.
	- Risque d'explosion si la batterie est remplacée par un type incorrect
	- Remplacement d'une BATTERIE par un type incorrect pouvant neutraliser un SAFEGUARD (par exemple dans le cas de certains types de BATTERIE au lithium);
	- La mise au rebut d'une BATTERIE au feu ou dans un four chaud, ou le broyage ou la découpe mécanique d'une BATTERIE, pouvant entra?ner une EXPLOSION;
	- Laisser une BATTERIE dans un environnement extrêmement chaud pouvant entraîner une EXPLOSION ou une fuite de liquide ou de gaz inflammable;
	- Une BATTERIE </ RTI> est une pression d'air extrêmement basse qui peut provoquer une EXPLOSION ou une fuite de liquide ou de gaz inflammable.
- 19. Le niveau de pression acoustique au poste de conduite conformément à la norme CEI 704-1: 1982 ne dépasse pas 70 dB (A).
- 20. ZONE D'ACCÈS RESTREINTE: L'équipement ne doit être installé que dans une zone d'accès restreint.
- 21. Cet équipement ne peut pas être utilisé dans des endroits où des enfants sont susceptibles d'être présents.
- 22. Convient à une installation dans des salles informatiques conformément à l'article 645 du Code national de l'électricité et à la norme NFPA 75
- 23. AVIS DE NON-RESPONSABILITÉ: Cet ensemble d'instructions est conforme à la norme CEI 704-1. Advantech décline toute responsabilité concernant l'exactitude des déclarations contenues dans ce document.

EPC-S201 User Manual x

# **Contents**

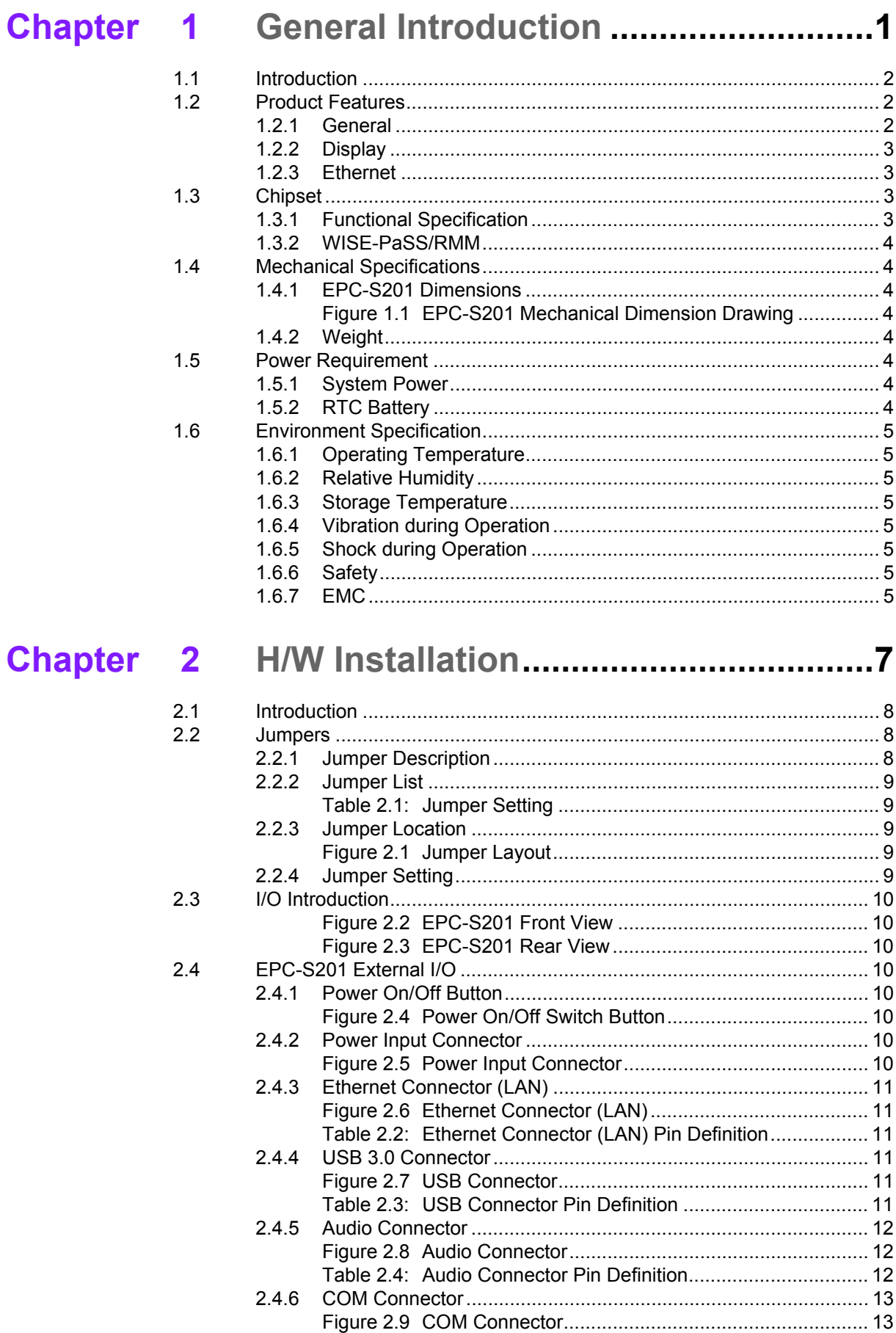

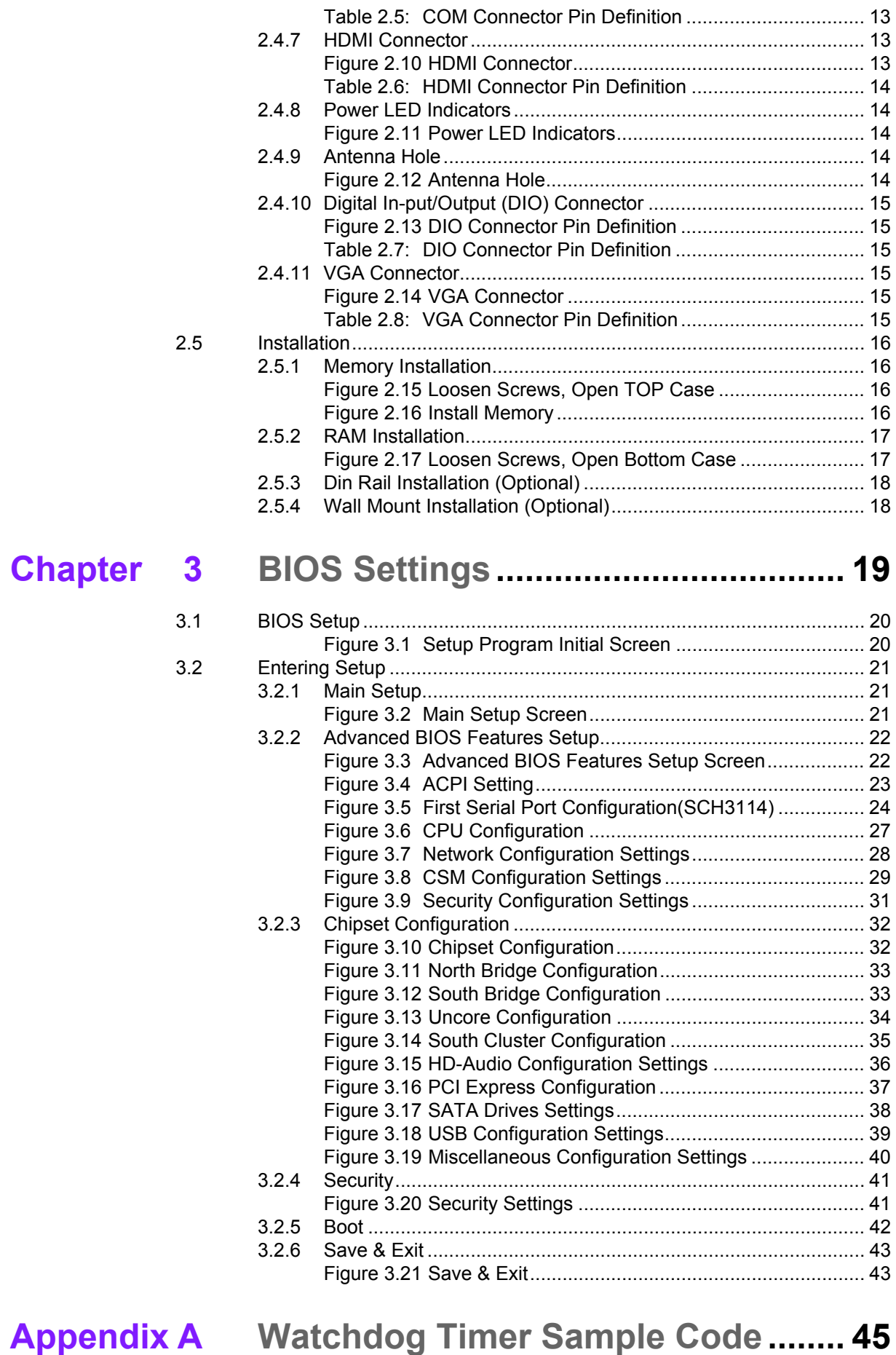

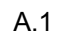

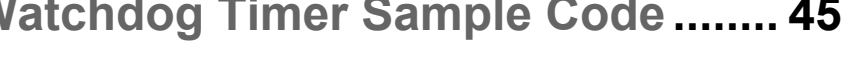

[A.1 Watchdog Timer Sample Code............................................................... 46](#page-60-0)

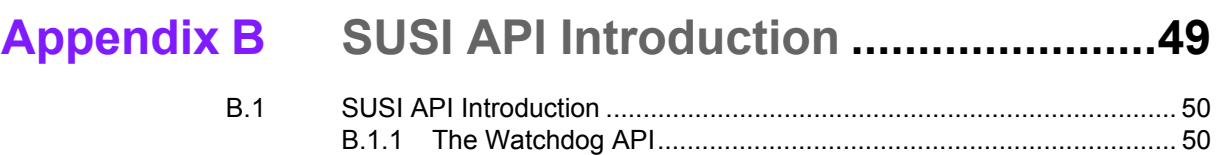

[B.1.2 The Hardware Monitor API ......................................................... 50](#page-64-2)

xiii EPC-S201 User Manual

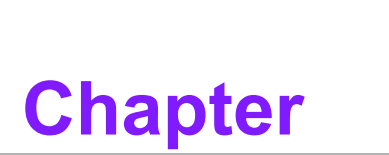

# <span id="page-15-0"></span>**1General Introduction**

**This chapter gives background information on the EPC-S201 series.**

# <span id="page-16-0"></span>**1.1 Introduction**

EPC-S201 is a small, fan-less embedded system. The size is no bigger than the palm of a hand and it supports Din rail/wall/desk mounting. EPC-S201 I/O is at the front and side, which is suitable for Din rail assembly or other types of mounting. Reserve I/O ports are able to be upgraded with extension modules by demand. EPC-S201 is a semi-industrial system that allows for further extensions and is then equipped inside the machine cabinet. This system targets markets like Factory Automation, Equipment Integration, KIOSKs, and other space limited machine equipment.

## **Easy & Simple Design**

The EPC-S201 is powered by Intel® Celeron® N3350 to offer high performance with low power consumption. Palm-sized system dimensions are designed to let users perform installation in space limited environments.

EPC-S201 supports up to 2 COM port, offers 2 USB 3.0 , 1 GbE LAN , 1 x MINIPCIe, 1x mSATA for storage, and 1 SO-DIMM Memory socket for an extension module which provides multiple choice for satisfying different kind of usage for users.

For EPC-S201, the default power input is 12V DC in.

EPC-S201 passes worldwide certification including CE/FCC, VCCI and plan to have CB, UL, CCC and BSMI.

## **Multiple Display Support**

EPC-S201 supports up to two display types: VGA and HDMI. In EPC-S201, the system provides one VGA display of up to 2048 x 1280 @60Hz. In EPC-S201, the system offers two 4K2K HDMI displays. The graphics engine is DirectX 11.3, OpenGL 4.4, and OpenCL 2.1 Full AVC/ VC1/MPEG2 HW Decode.

### **Built in Intelligent Management Tools - WISE-PaSS/RMM**

Advantech WISE-PaSS/RMM provides a valuable suite of programmable APIs such as multi-level watchdog, hardware monitor, system restore, and other user-friendly interfaces. WISE-PaSS/RMM makes the whole system more reliable and more intelligent. EPC-S201 provides easy remote management so users can monitor, configure, and control a large number of terminals to make maintenance and system recovery simpler.

# <span id="page-16-1"></span>**1.2 Product Features**

## <span id="page-16-2"></span>**1.2.1 General**

- **CPU:**
	- Intel® Celeron® N3350 DC SoC 1.1GHz boost up to 2.4 GHz
- **BIOS: AMI UEFI 64Mbit**
- **System Memory:** 1x DDR3L 1866MHz up to 8 GB (Memory is option, default not included)
- **Watchdog Timer:** Single chip Watchdog 255-level interval timer, setup by software
- **Serial Port:** 2 x RS-232/422/485
- **USB:** 2 x USB 3.0
- **Audio:** High Definition Audio (HD), Line out, Line-in
- Storage: mSATA through 1 x half size MiniPCIe socket (storage is optional) (default not included)
- **Expansion Interface:** Supports 1 x Full Size MiniPCIe socket (expansion function is option) (default not included)

## <span id="page-17-0"></span>**1.2.2 Display**

- **Controller:** Intel<sup>®</sup> HD Graphics 500
- **Resolution:** VGA, support up to 2048 x 1280 @ 60Hz

## <span id="page-17-1"></span>**1.2.3 Ethernet**

- **Chipset:** LAN1 Intel i210
- **Speed:** 1000 Mbps
- **Interface:** 1 x RJ45
- **Standard:** Compliant with IEEE 802.3, IEEE 802.3u, IEEE 802.3x, IEEE 802.3y, IEEE 802.ab.

# <span id="page-17-2"></span>**1.3 Chipset**

## <span id="page-17-3"></span>**1.3.1 Functional Specification**

### **1.3.1.1 Processor**

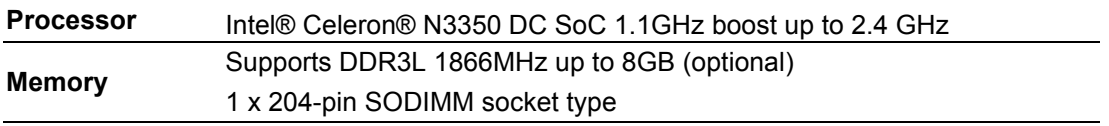

## **1.3.1.2 Chipset**

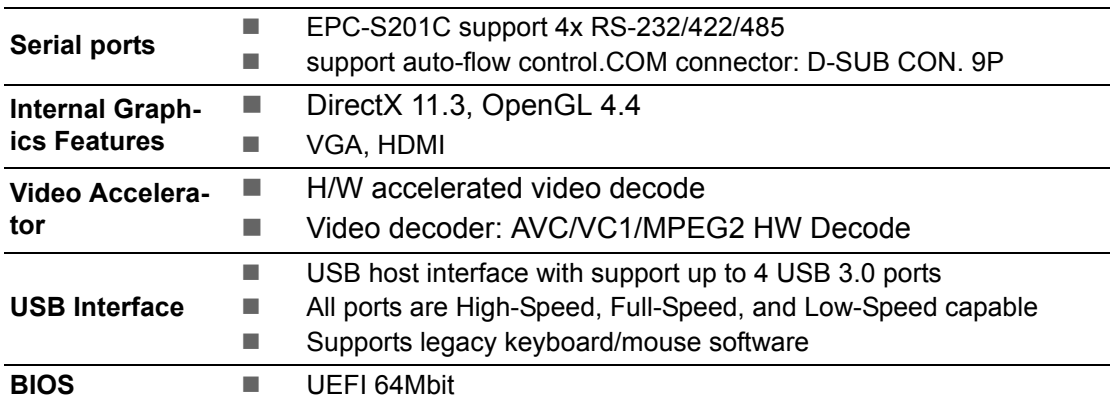

## **1.3.1.3 Others**

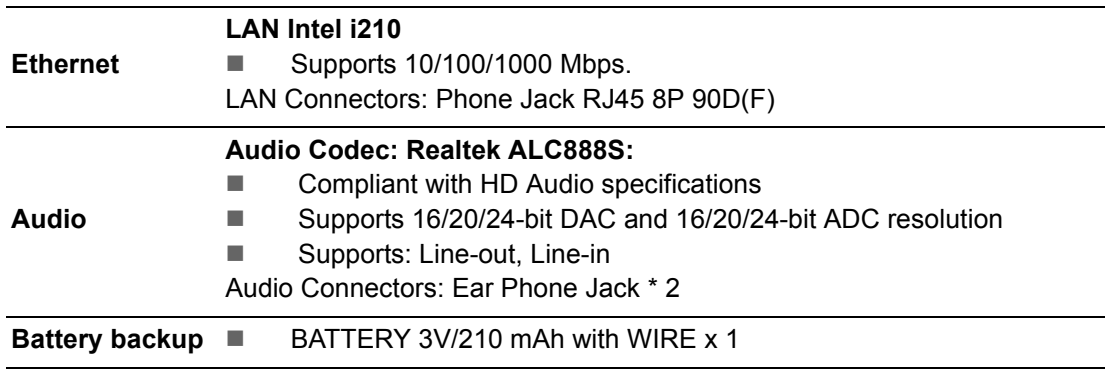

## <span id="page-18-0"></span>**1.3.2 WISE-PaSS/RMM**

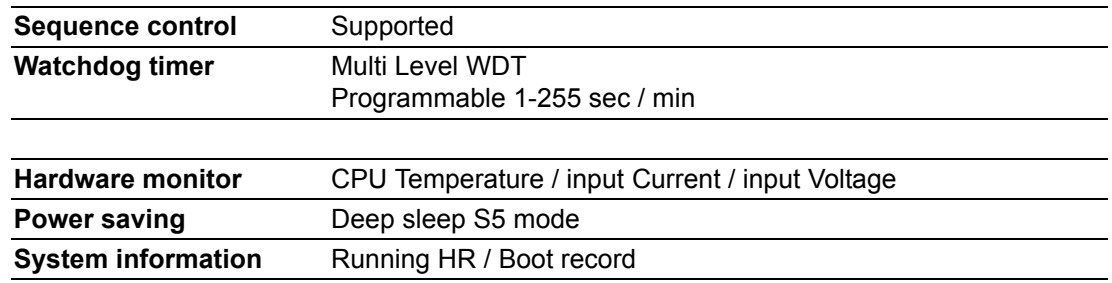

# <span id="page-18-1"></span>**1.4 Mechanical Specifications**

## <span id="page-18-2"></span>**1.4.1 EPC-S201 Dimensions**

139 x 100 x 44 Unit: mm [Inch]

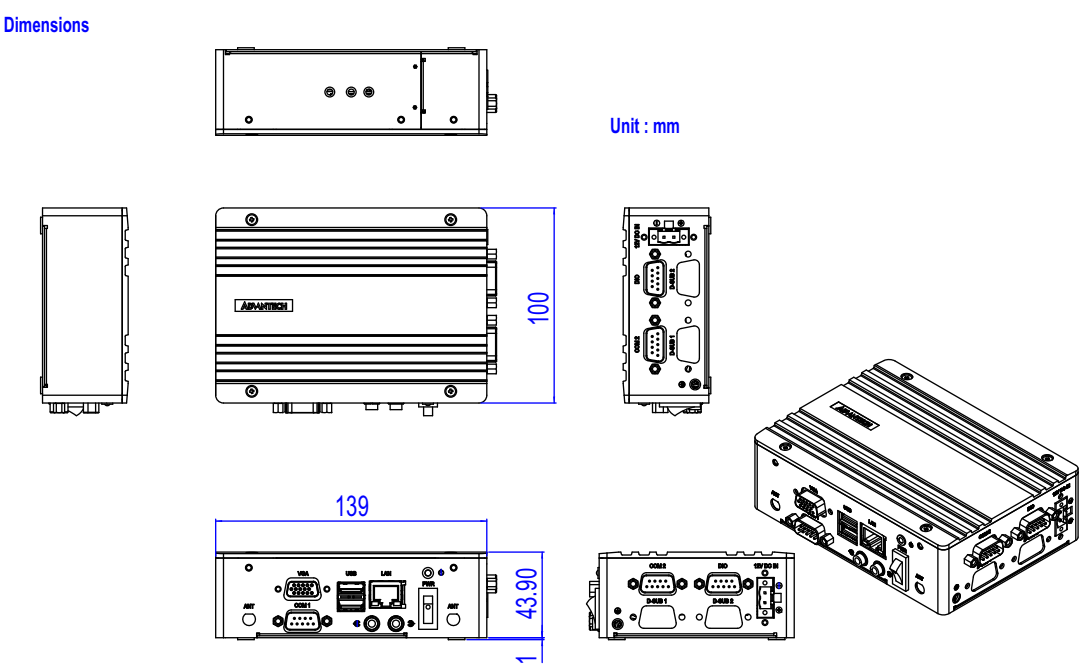

**Figure 1.1 EPC-S201 Mechanical Dimension Drawing**

## <span id="page-18-4"></span>**1.4.2 Weight**

<span id="page-18-3"></span>0.6kg

# <span id="page-18-5"></span>**1.5 Power Requirement**

## <span id="page-18-6"></span>**1.5.1 System Power**

**Minimum power input: DC 12V, 5A** 

## <span id="page-18-7"></span>**1.5.2 RTC Battery**

Lithium 3 V/210 mAH

# <span id="page-19-0"></span>**1.6 Environment Specification**

<span id="page-19-1"></span>**1.6.1 Operating Temperature**  $\blacksquare$  0 ~ 50° C, with air flow, speed=0.7 m/sec

## <span id="page-19-2"></span>**1.6.2 Relative Humidity**

■ 95% @ 40° C (non-condensing)

## <span id="page-19-3"></span>**1.6.3 Storage Temperature**

 $-40 \sim 85^{\circ}$  C (-40  $\sim 185^{\circ}$  F)

## <span id="page-19-4"></span>**1.6.4 Vibration during Operation**

Desk/Wall Mount/ DIN Rail: 3 Grms, IEC 60068-2-64, random vibration,  $5 \sim 500$ Hz, 1 hr/axis

## <span id="page-19-5"></span>**1.6.5 Shock during Operation**

30G, IEC60068-2-27, half sine, 11m duration

## <span id="page-19-6"></span>**1.6.6 Safety**

- UL, CB, CCC, BSMI
- <span id="page-19-7"></span>**1.6.7 EMC**
	- CE, FCC, CCC, BSMI, VCCI

EPC-S201 User Manual 6

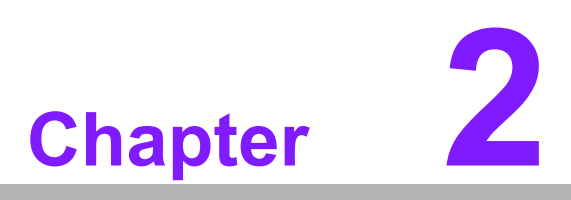

# <span id="page-21-0"></span>**2H/W Installation**

**This chapter introduces the external I/O and the installation of EPC-S201 hardware.**

# <span id="page-22-0"></span>**2.1 Introduction**

The following sections show the internal jumper settings and the external connector pin assignments for the application.

# <span id="page-22-1"></span>**2.2 Jumpers**

## <span id="page-22-2"></span>**2.2.1 Jumper Description**

You may configure EPC-S201 to match the needs of your application by setting jumpers. A jumper is a metal bridge used to close an electric circuit. It consists of two metal pins and a small metal clip (often protected by a plastic cover) that slides over the pins to connect them. To close a jumper, connect the pins with the clip. To open a jumper, remove the clip. Sometimes a jumper will have three pins, labeled 1, 2 and 3. In this case, connect either pins 1 and 2, or 2 and 3.

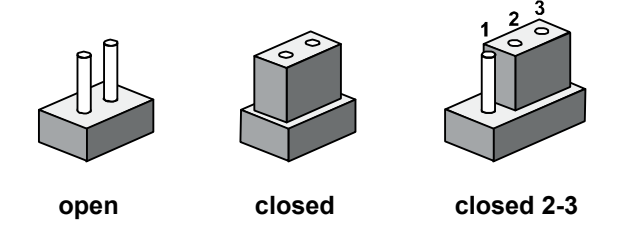

The jumper settings are schematically depicted in this manual as follows.

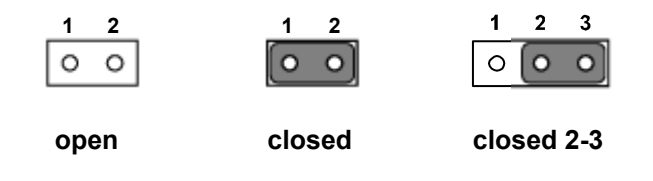

A pair of needle-nose pliers may be helpful when working with jumpers. If you have any doubts about the best hardware configuration for your application, contact your local distributor or sales representative before you make any changes. Generally, you simply need a standard cable to make most connections.

## <span id="page-23-0"></span>**2.2.2 Jumper List**

<span id="page-23-1"></span>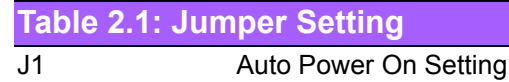

## <span id="page-23-2"></span>**2.2.3 Jumper Location**

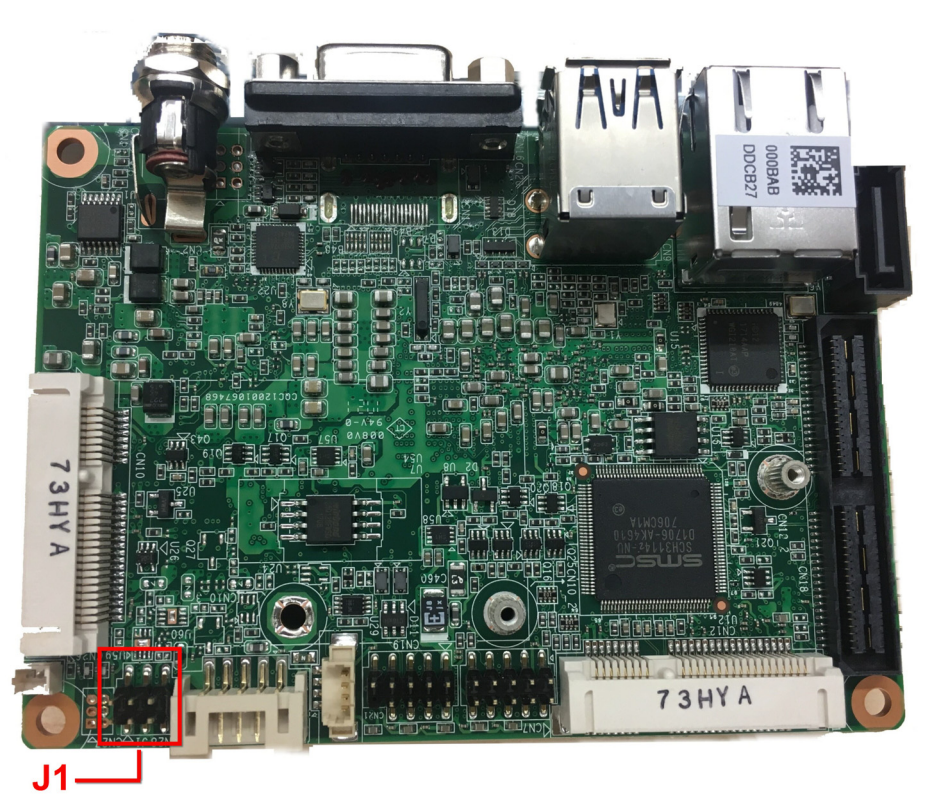

**Figure 2.1 Jumper Layout** 

# <span id="page-23-4"></span>**2.2.4 Jumper Setting**

## <span id="page-23-3"></span>**On the Motherboard**

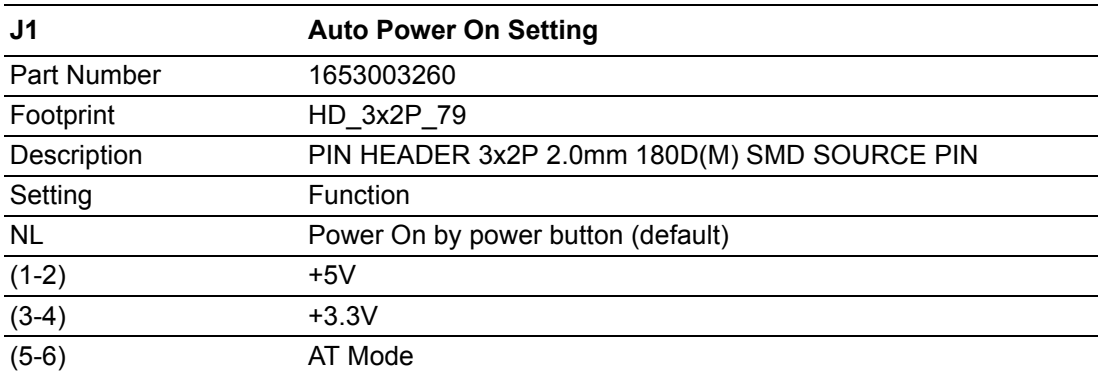

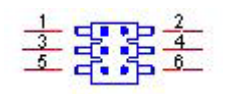

# <span id="page-24-0"></span>**2.3 I/O Introduction**

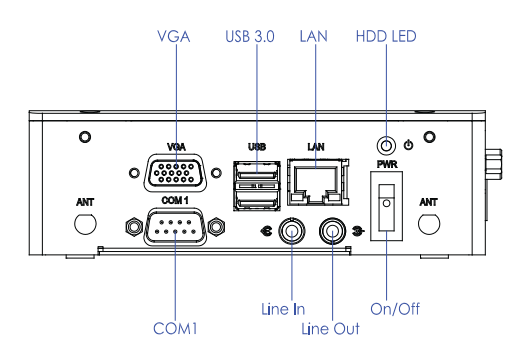

<span id="page-24-1"></span>**Figure 2.2 EPC-S201 Front View**

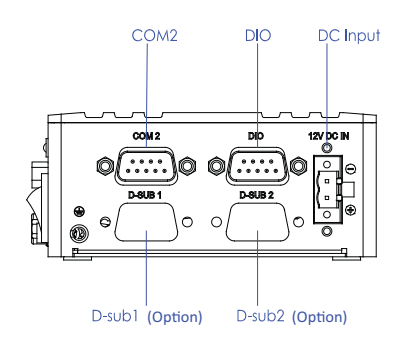

**Figure 2.3 EPC-S201 Rear View**

# <span id="page-24-3"></span><span id="page-24-2"></span>**2.4 EPC-S201 External I/O**

## <span id="page-24-4"></span>**2.4.1 Power On/Off Button**

EPC-S201 has a Power On/Off switch button on the front side that shows On status (I) and Off/Suspend status (O).

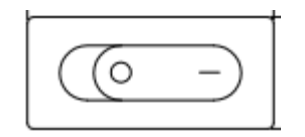

**Figure 2.4 Power On/Off Switch Button**

## <span id="page-24-6"></span>**2.4.2 Power Input Connector**

<span id="page-24-7"></span><span id="page-24-5"></span>EPC-S201 is designed with the phoenix connector and 12DC input. (-) stands for GND; (+) stands for +12V

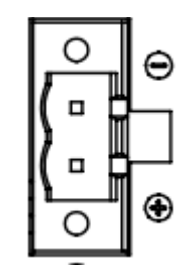

**Figure 2.5 Power Input Connector**

## <span id="page-25-0"></span>**2.4.3 Ethernet Connector (LAN)**

EPC-S201 is equipped with two Ethernet controllers that are fully compliant with IEEE 802.3u 10/100/1000 Mbps CSMA/CD standards. LAN1, LAN2 are all equipped with i210 Ethernet controller. The Ethernet port provides a standard RJ-45 jack connector with LED indicators on the front side to show its Active/Link status (Green LED) and Speed status (Yellow LED).

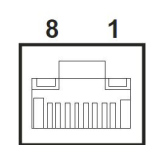

## **Figure 2.6 Ethernet Connector (LAN)**

<span id="page-25-2"></span><span id="page-25-1"></span>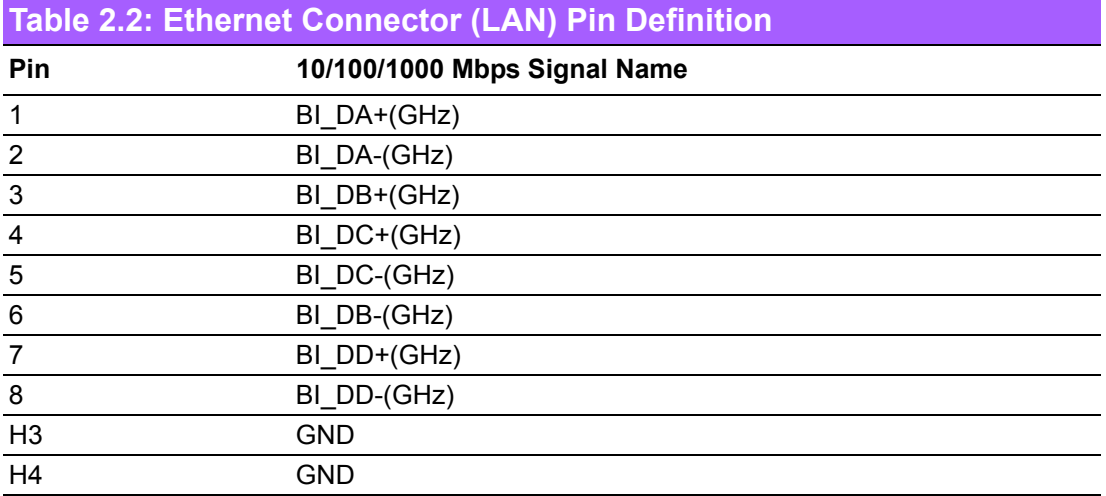

## <span id="page-25-3"></span>**2.4.4 USB 3.0 Connector**

EPC-S201 supports four USB3.0 interfaces, which provide complete Plug & Play and hot swapping for up to 127 external devices. The USB interface complies with USB UHCI, Rev. 3.0.

Please refer to Table. 2.3 for its pin assignments. USB 3.0 connectors contain legacy pins to interface to USB 2.0 devices, and a new set of pins for USB 3.0 connectivity (both sets reside in the same connector).

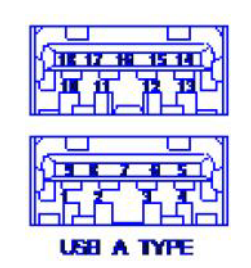

## **Figure 2.7 USB Connector**

<span id="page-25-5"></span><span id="page-25-4"></span>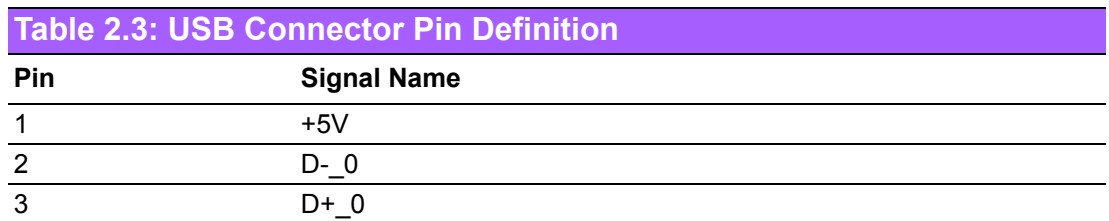

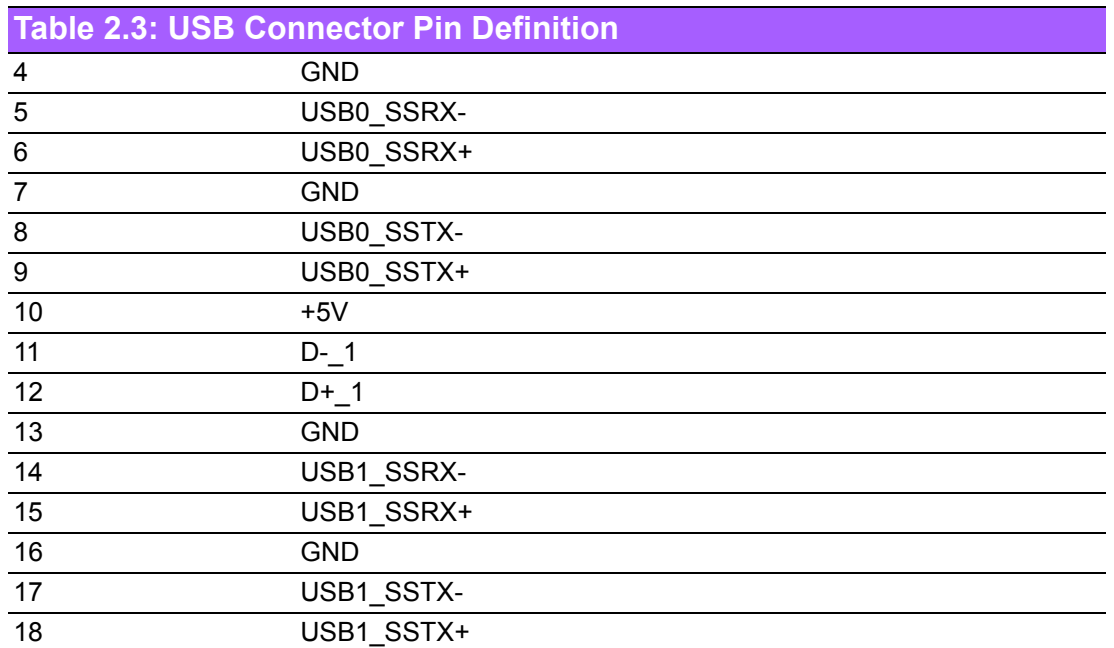

## <span id="page-26-0"></span>**2.4.5 Audio Connector**

EPC-S201 offers stereo audio ports by two phone jack connectors of Line Out, Line In. The audio chip is controlled by ALC888S, and it's compliant with the Azalea standard.

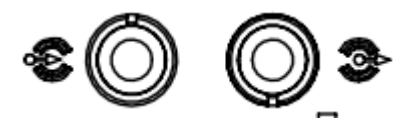

**Figure 2.8 Audio Connector**

<span id="page-26-2"></span><span id="page-26-1"></span>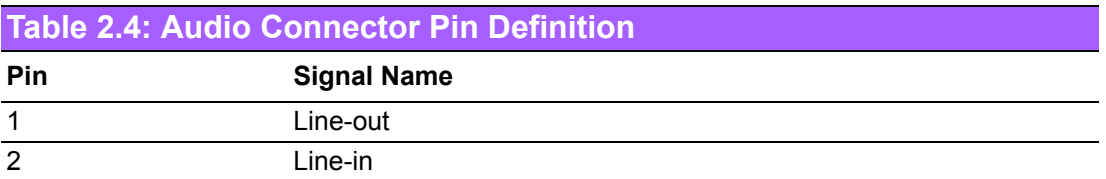

## <span id="page-27-0"></span>**2.4.6 COM Connector**

EPC-S201 provides one D-sub 9-pin connector, which offers RS232/422/485 serial communication interface ports. The default setting is RS-232. If you want to use RS-422/ 485, you can find the BIOS manual to change settings.

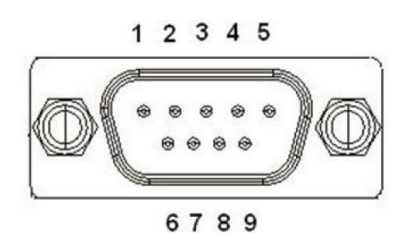

**Figure 2.9 COM Connector**

<span id="page-27-2"></span><span id="page-27-1"></span>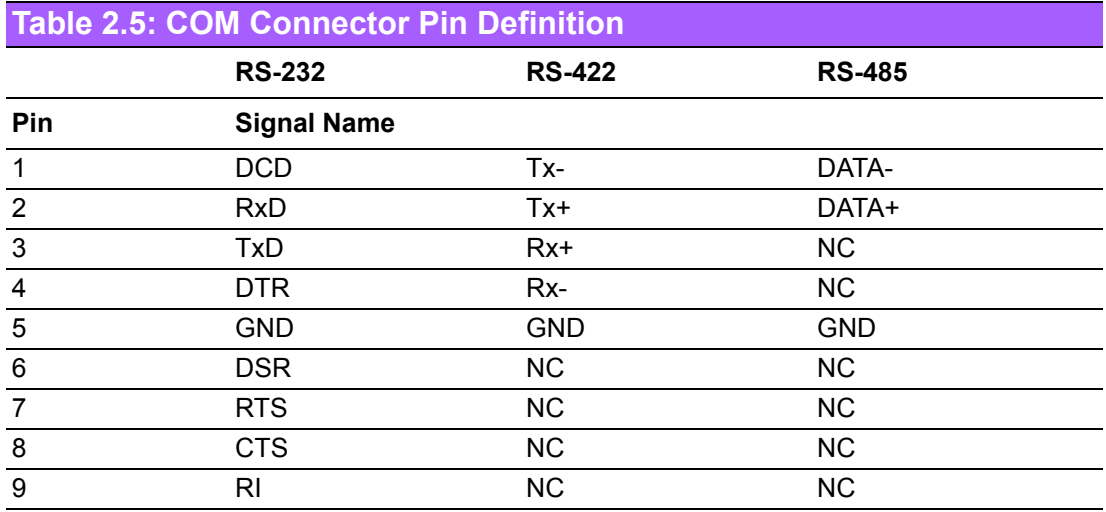

NC represents "No Connection".

## <span id="page-27-3"></span>**2.4.7 HDMI Connector**

EPC-S201 offers a SKU that supports the HDMI port. This 19-pin receptacle connector has a HDMI 1.4a interface. The HDMI link supports resolutions of up to 3840 x 2160 @ 30 Hz.

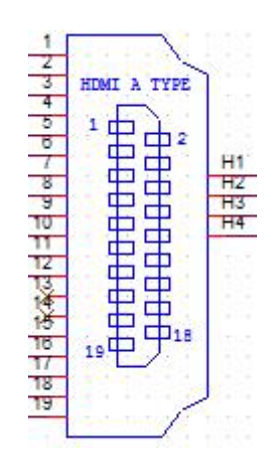

<span id="page-27-4"></span>**Figure 2.10 HDMI Connector**

<span id="page-28-0"></span>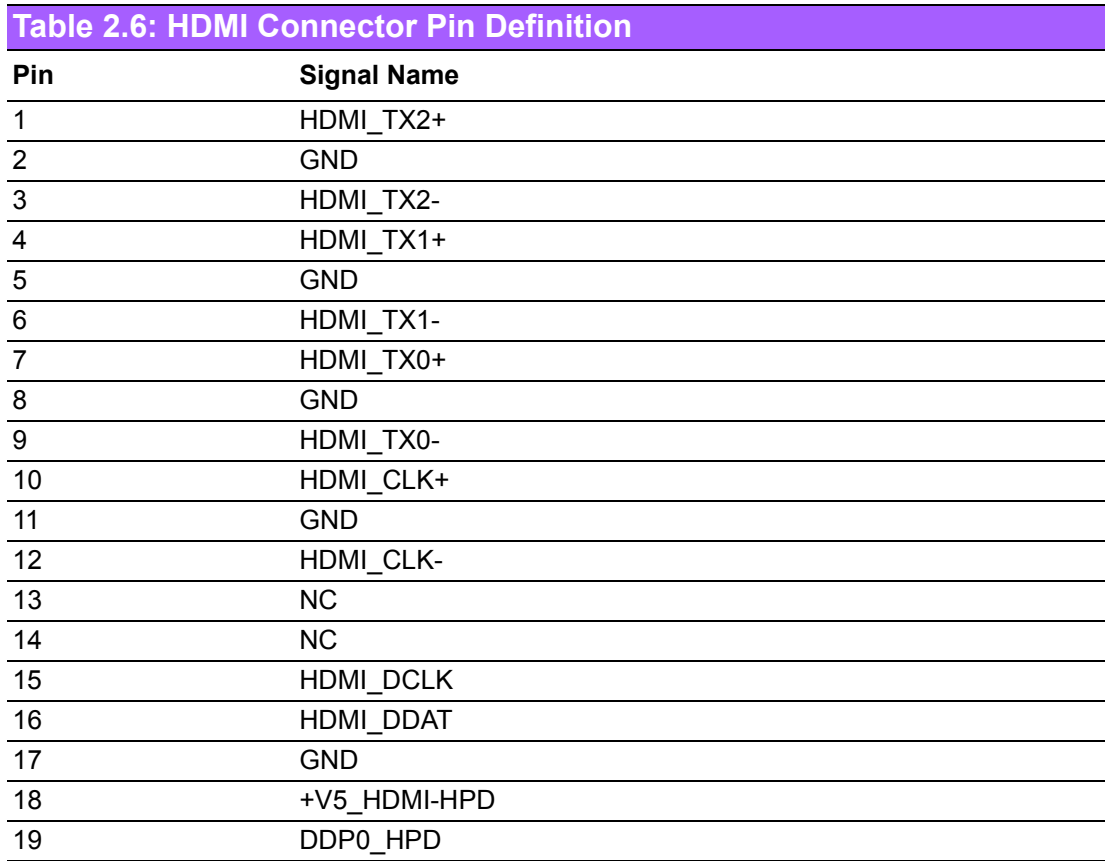

NC represents "No Connection".

## <span id="page-28-1"></span>**2.4.8 Power LED Indicators**

EPC-S201 provides one LED on the front panel that indicates power status.

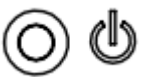

### **Figure 2.11 Power LED Indicators**

## <span id="page-28-3"></span>**2.4.9 Antenna Hole**

<span id="page-28-4"></span><span id="page-28-2"></span>EPC-S201 reserves two antenna holes for wireless antenna installation. Each of antenna holes is marked "ANT" for easy recognition.

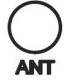

#### **Figure 2.12 Antenna Hole**

## <span id="page-29-0"></span>**2.4.10 Digital In-put/Output (DIO) Connector**

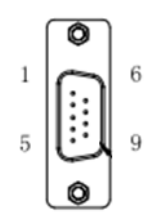

## **Figure 2.13 DIO Connector Pin Definition**

<span id="page-29-2"></span><span id="page-29-1"></span>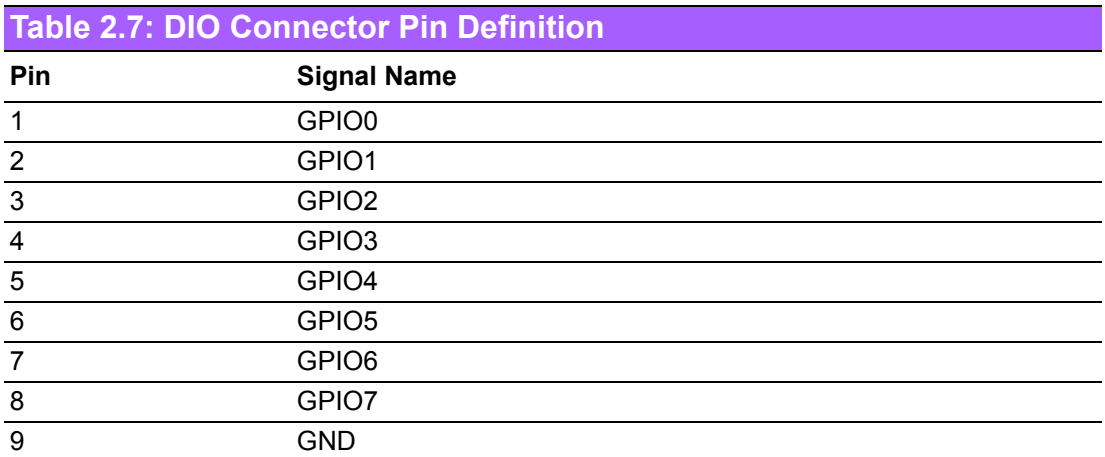

## <span id="page-29-3"></span>**2.4.11 VGA Connector**

The EPC-S201U provides a high resolution VGA interface connected by a D-sub 15 pin connector to support a VGA CRT monitor. It supports display resolutions of up to 2048 x 1280 @ 60Hz.

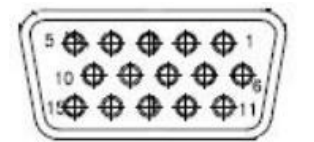

**Figure 2.14 VGA Connector**

<span id="page-29-5"></span><span id="page-29-4"></span>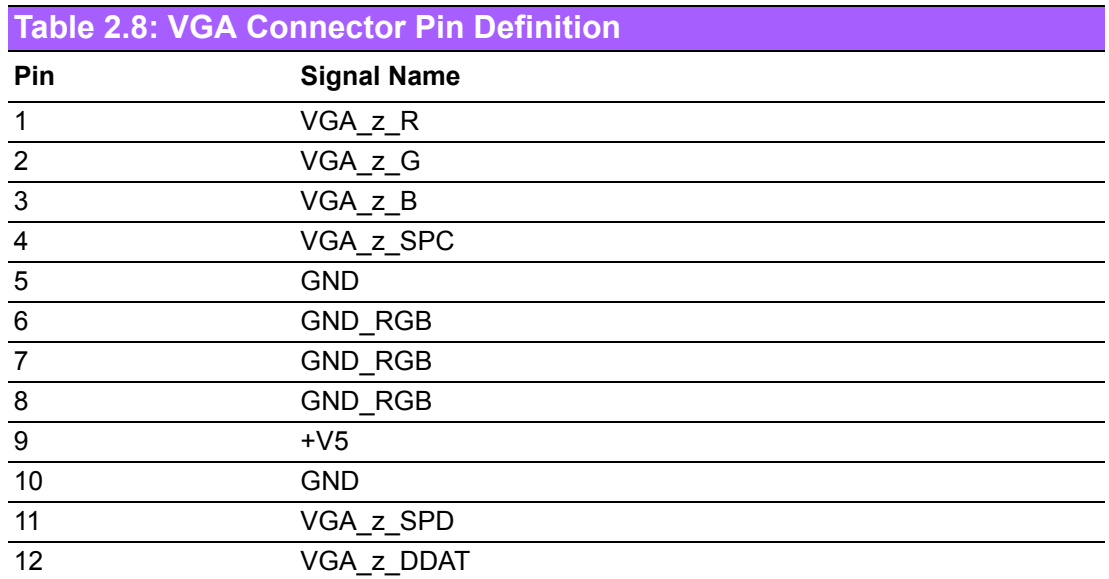

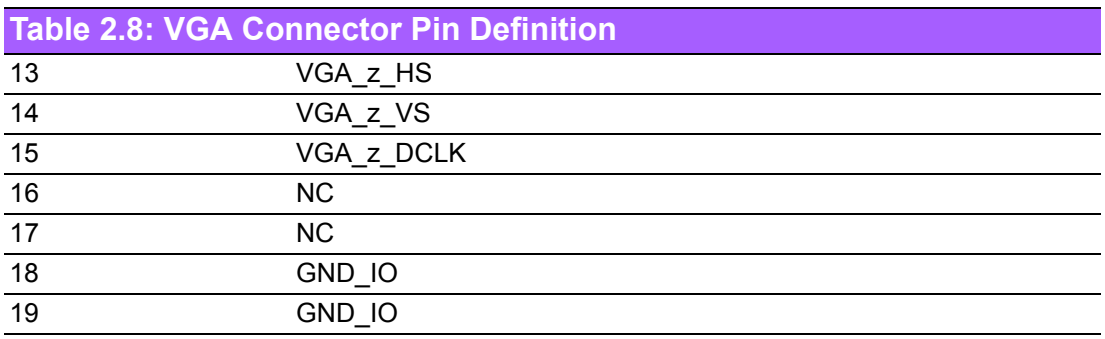

NC represents "No Connection".

# <span id="page-30-0"></span>**2.5 Installation**

# <span id="page-30-1"></span>**2.5.1 Memory Installation**

1. Loosen screws, open TOP case.

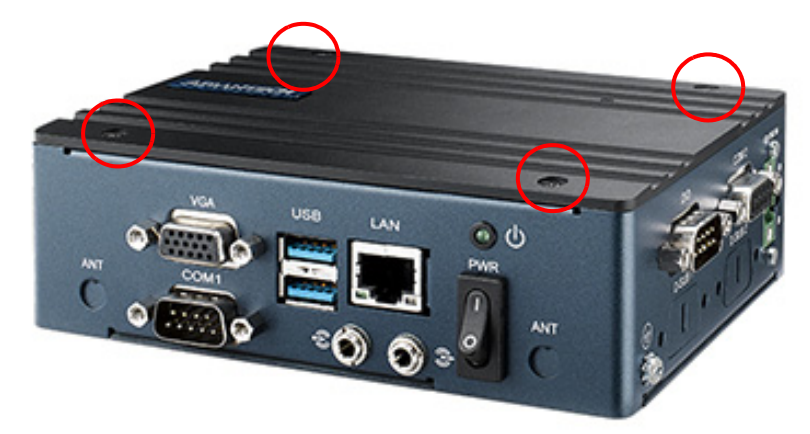

**Figure 2.15 Loosen Screws, Open TOP Case**

<span id="page-30-2"></span>2. Install memory and tighten up the screws again.

<span id="page-30-3"></span>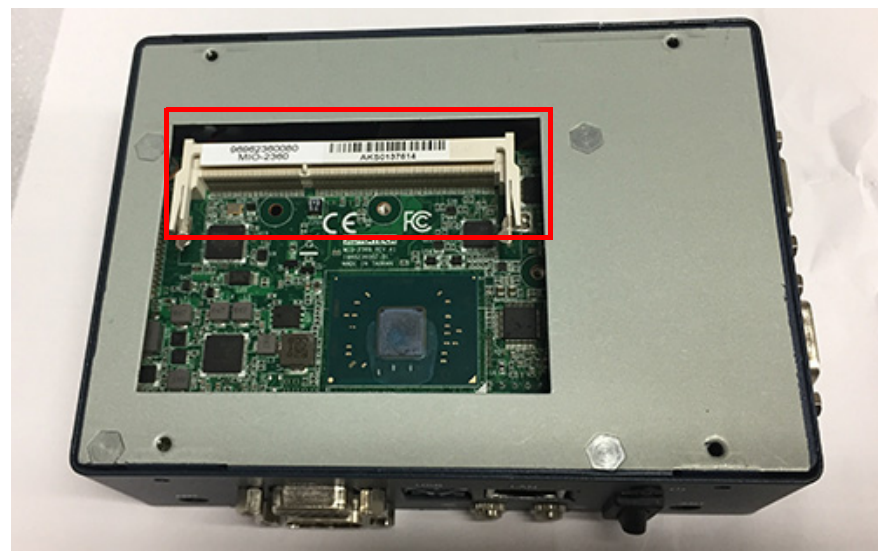

**Figure 2.16 Install Memory**

# Chapter 2H/W Installation H/W Installation

## <span id="page-31-0"></span>**2.5.2 RAM Installation**

1. Loosen screws, open bottom case

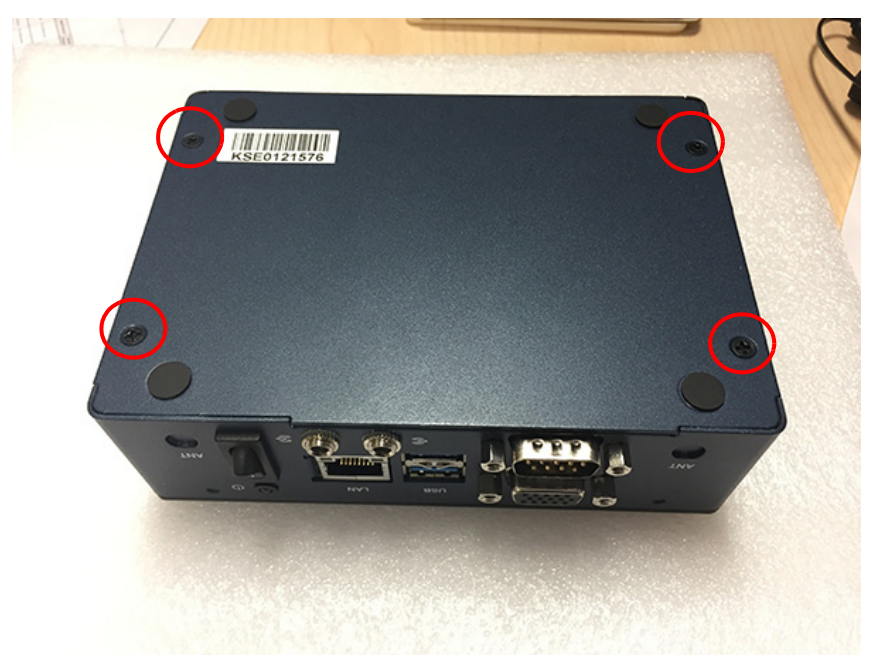

**Figure 2.17 Loosen Screws, Open Bottom Case** 

<span id="page-31-1"></span>2. Install mSATA or miniPCIe module. We suggest to install mSATA in CTOS. (\*mSATA and miniPCIe module are not included, demonstration only).

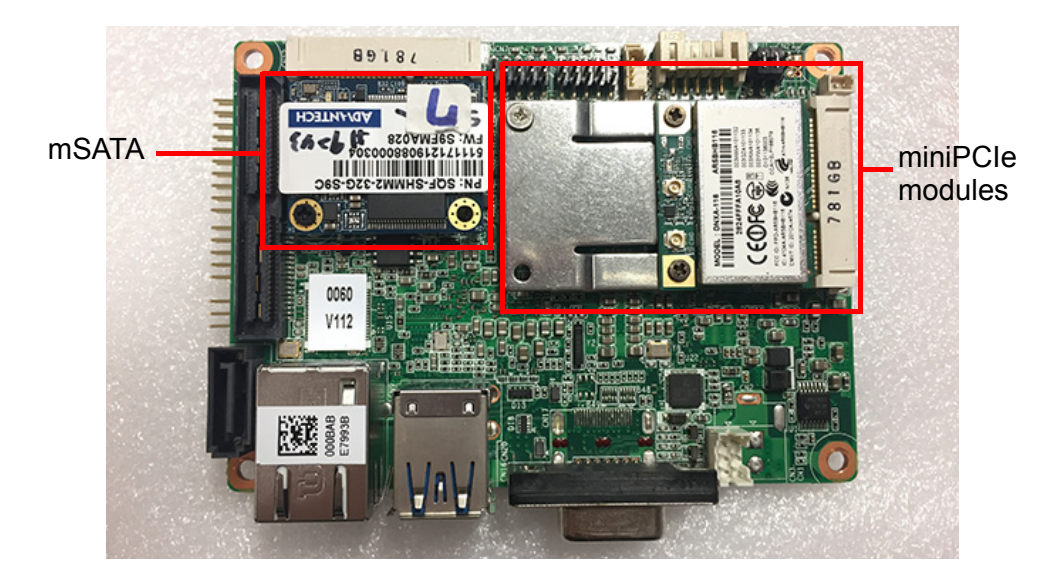

3. Replace the bottom case and screw the four screws back on.

## <span id="page-32-0"></span>**2.5.3 Din Rail Installation (Optional)**

- 1. Loosen 3 pcs Din rail screws on back cover.
- 2. Use Din rail screws to mount Din rail.

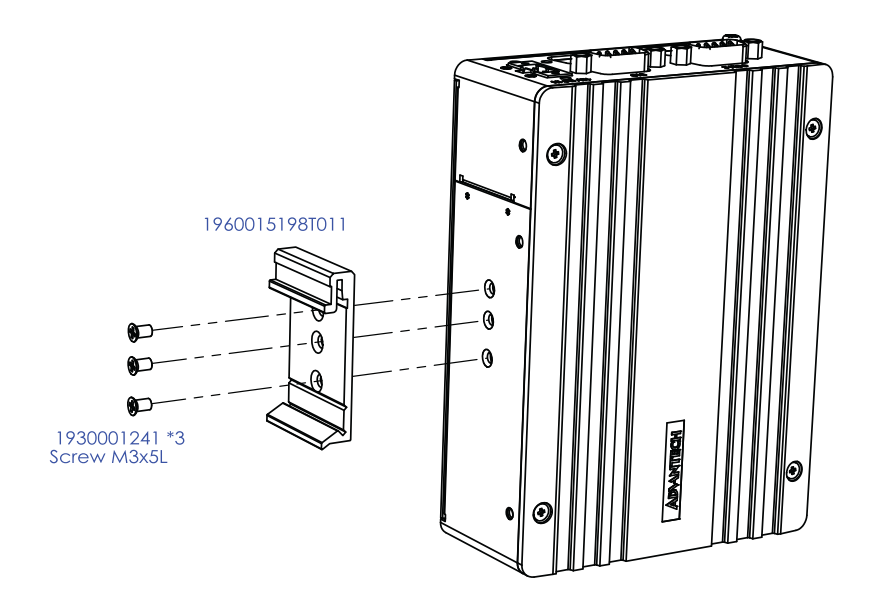

## <span id="page-32-1"></span>**2.5.4 Wall Mount Installation (Optional)**

- 1. Loosen four side screws of the top case (M3x5L) and screw back with the wall mount bracket.
- 2. Screw down the four wall mount screws (M3x5L) to the table.

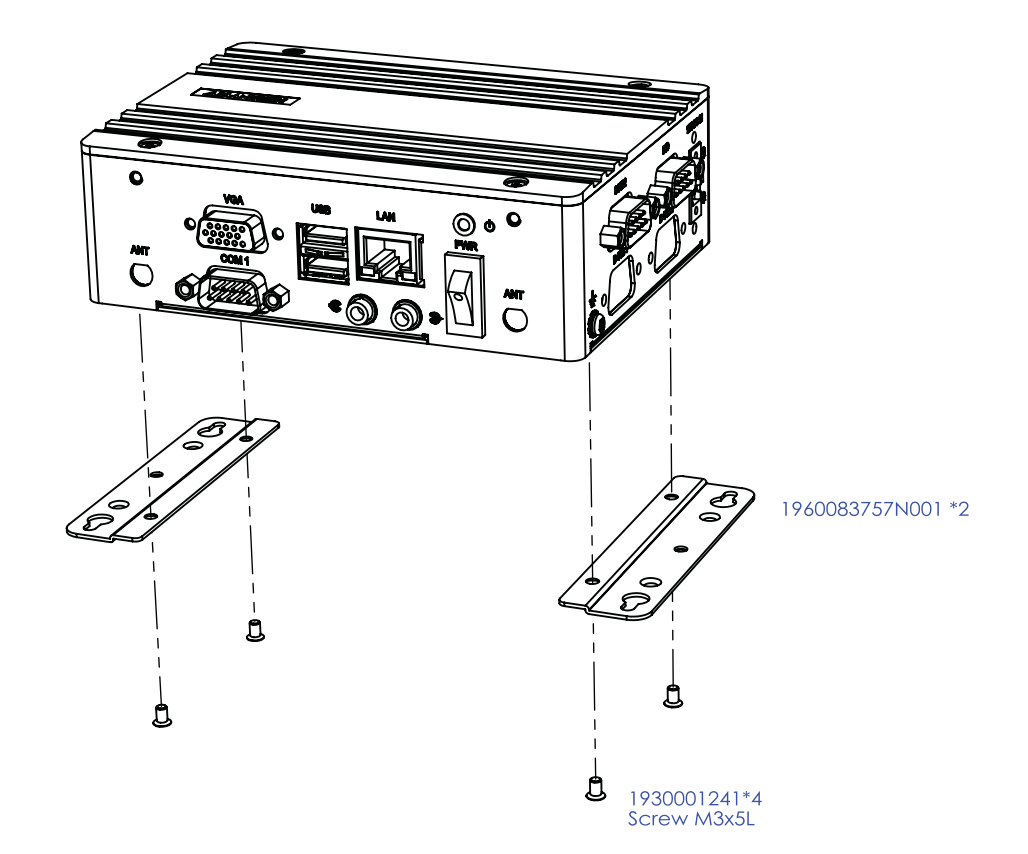

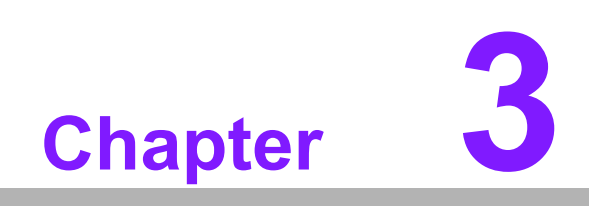

<span id="page-33-0"></span>**3BIOS Settings**

# <span id="page-34-0"></span>**3.1 BIOS Setup**

AMI BIOS has been integrated into a plethora of motherboards for decades. With the AMI BIOS Setup program, you can modify BIOS settings and control the various system features. This chapter describes the basic navigation of the EPC-S201 BIOS setup screens.

| Aptio Setup Utility – Copyright (C) 2018 American Megatrends, Inc.<br>Main Advanced Chipset Security Boot Save & Exit   |                                                                                                    |                                                                                                    |  |
|----------------------------------------------------------------------------------------------------|----------------------------------------------------------------------------------------------------|----------------------------------------------------------------------------------------------------|--|
| BIOS Information<br>BIOS Vendor<br>Core Version<br>Compliancy<br>Project Version<br>Build Date and Time<br>Access Level | American Megatrends<br>$0.32 \times 64$<br>5.0.1.2<br>UEFI 2.5; PI 1.4<br>EPC S2010000060X007<br>03/01/2018 15:40:36<br>Administrator | Set the Date, Use Tab to<br>switch between Date elements.<br>Default Ranges:<br>Year: 2005-2099<br>Months: 1-12<br>Days: dependent on month                                             |  |
| Platform firmware Information<br>PIINTT FW<br>PMC FW<br>TXE FW                                                          | 2F<br>03.28<br>3.1.50.2222                                                                                                    |                                                                                                    |  |
| System Date<br>System Time                                                                                              | [Wed 05/02/2018]<br>[09:21:49]                                                                                                    | <b>++:</b> Select Screen<br>↑↓: Select Item<br>Enter: Select<br>$+/-:$ Change Opt.<br>F1: General Help<br>F2: Previous Values<br>F3: Optimized Defaults<br>F4: Save & Exit<br>ESC: Exit |  |
| Version 2.18.1263. Copyright (C) 2018 American Megatrends, Inc.                                                         |                                                                                                    |                                                                                                    |  |

**Figure 3.1 Setup Program Initial Screen**

<span id="page-34-1"></span>AMI BIOS ROM has a built-in Setup program that allows users to modify the basic system. This information is stored on battery-backed CMOS so it retains the Setup information when the power is turned off.

# <span id="page-35-0"></span>**3.2 Entering Setup**

Turn on the computer and check for the patch code. If there is a number assigned to the patch code, it means this BIOS supports your CPU. If there is no number assigned to the patch code, please contact an Advantech application engineer to obtain an up-to-date patch code file. This will ensure that your CPU's system status is valid. After ensuring that you have a number assigned to the patch code, press <DEL> and you will immediately be allowed to enter Setup.

## <span id="page-35-1"></span>**3.2.1 Main Setup**

When first entering the BIOS Setup Utility, users will enter the Main setup screen. Users can always return to the Main setup screen by selecting the Main tab. There are two Main Setup options. They are described in this section. The Main BIOS Setup screen is shown below.

| Main Advanced Chipset Security Boot Save & Exit                                                                         | Aptio Setup Utility - Copyright (C) 2018 American Megatrends, Inc.                                                                   |                                                                                                    |  |
|----------------------------------------------------------------------------------------------------|----------------------------------------------------------------------------------------------------|----------------------------------------------------------------------------------------------------|--|
| BIOS Information<br>BIOS Vendor<br>Core Version<br>Compliancy<br>Project Version<br>Build Date and Time<br>Access Level | American Megatrends<br>$5.0.1.2$ 0.32 $\times$ 64<br>UEFI 2.5; PI 1.4<br>EPC S2010000060X007<br>03/01/2018 15:40:36<br>Administrator | Set the Date, Use Tab to<br>switch between Date elements.<br>Default Ranges:<br>Year: 2005-2099<br>Months: $1-12$<br>Days: dependent on month                                            |  |
| Platform firmware Information<br>PUNIT FW<br>PMC FW<br>TXE FW                                                           | 2E<br>03.28<br>3.1.50.2222                                                                                                    |                                                                                                    |  |
| System Date<br>System Time                                                                                              | [Wed 05/02/2018]<br>[09:21:49]                                                                                                    | <b>++:</b> Select Screen<br>↑↓: Select Item<br>Enter: Select<br>$+/-$ : Change Opt.<br>F1: General Help<br>F2: Previous Values<br>F3: Optimized Defaults<br>F4: Save & Exit<br>ESC: Exit |  |
| Version 2.18.1263. Copyright (C) 2018 American Megatrends, Inc.                                                         |                                                                                                    |                                                                                                    |  |

**Figure 3.2 Main Setup Screen**

<span id="page-35-2"></span>The Main BIOS setup screen has two main frames. The left frame displays all the options that can be configured. Grayed-out options cannot be configured; options in blue can. The right frame displays the key legend.

Above the key legend is an area reserved for a text message. When an option is selected in the left frame, it is highlighted in white. Often a text message will accompany it.

#### ■ System Date / System Time

Use this option to change the system time and date. Highlight System Time or System Date using the <Arrow> keys. Enter new values through the keyboard. Press the <Tab> key or the <Arrow> keys to move between fields. The date must be entered in MM/DD/YY format. The time must be entered in HH:MM:SS format.

## <span id="page-36-0"></span>**3.2.2 Advanced BIOS Features Setup**

Select the Advanced tab from the EPC-S201 setup screen to enter the Advanced BIOS Setup screen. You can select any of the items in the left frame of the screen, such as CPU Configuration, to go to the sub menu for that item. You can display an Advanced BIOS Setup option by highlighting it using the <Arrow> keys. All Advanced BIOS Setup options are described in this section. The Advanced BIOS Setup screens are shown below. The sub menus are described on the following pages.

<span id="page-36-1"></span>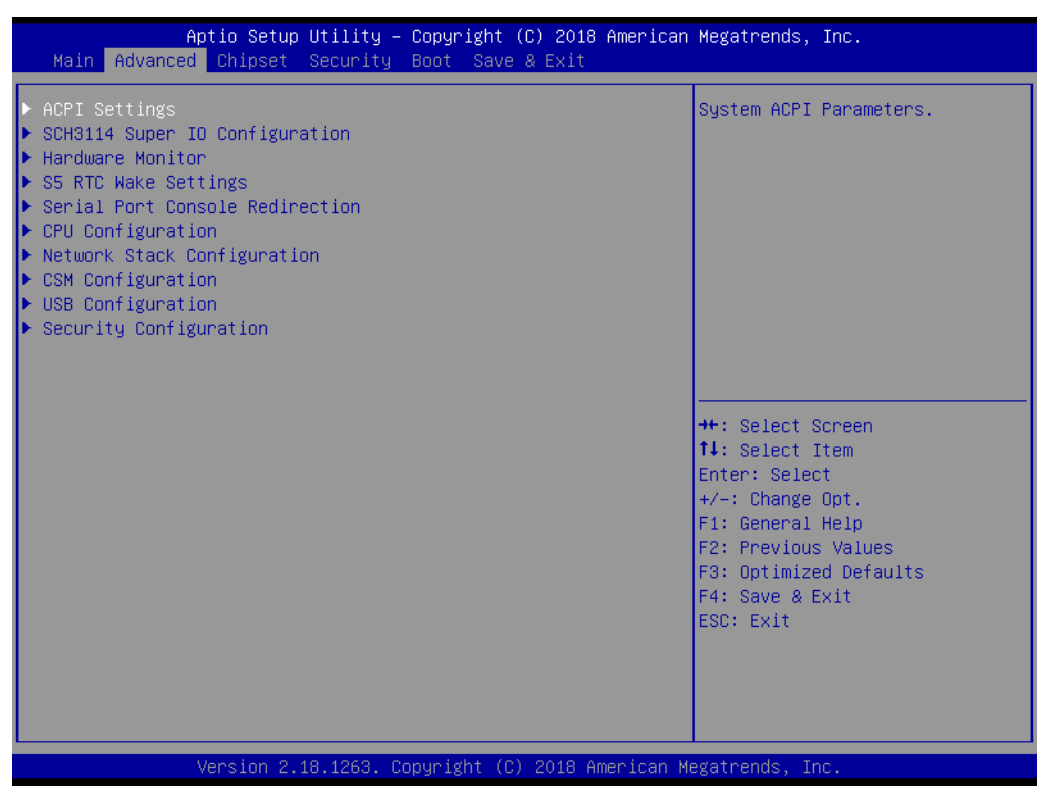

**Figure 3.3 Advanced BIOS Features Setup Screen**

## **3.2.2.1 ACPI Settings**

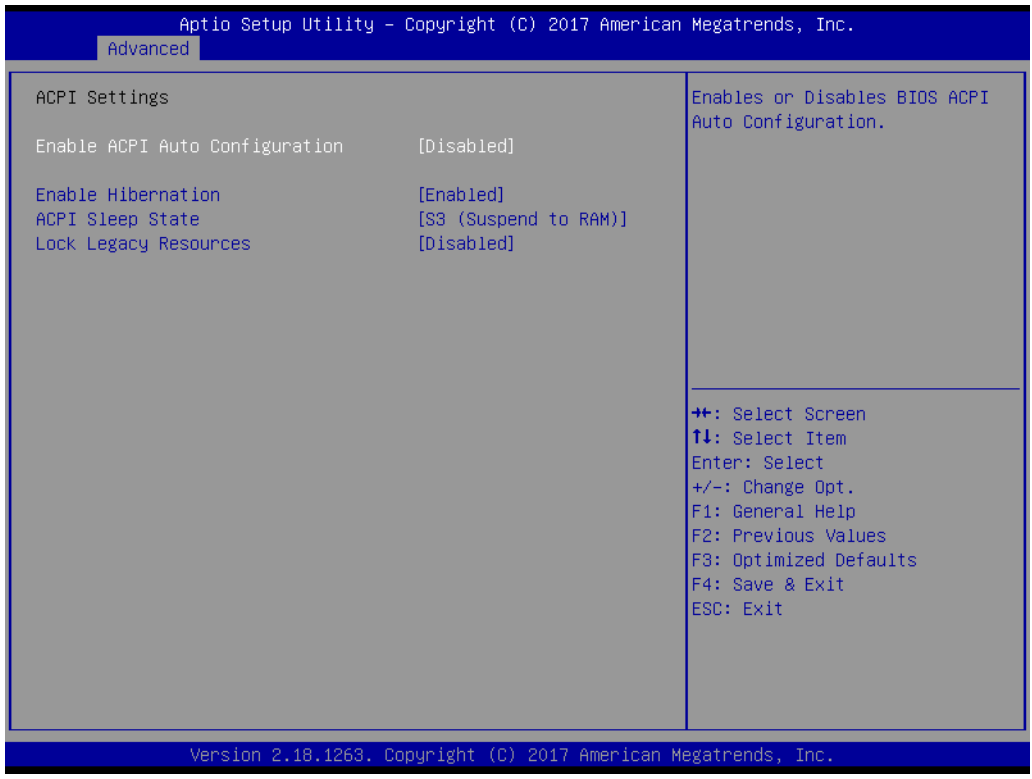

**Figure 3.4 ACPI Setting**

<span id="page-37-0"></span>**Enable ACPI Auto Configuration** Enable or disable BIOS ACPI auto configuration. **Enable Hibernation**

This item allows users enables or disables system ability to hibernate (OS/S4 Sleep State).

- (\*This option may be not effective with some OS.).
- **ACPI Sleep State** This item allows users to set the ACPI sleep state.
- **Lock Legacy Resources** This item allows users to lock legacy device resources.

## **3.2.2.2 Super I/O Configuration**

## ■ First Super I/O Configuration (SCH3114)

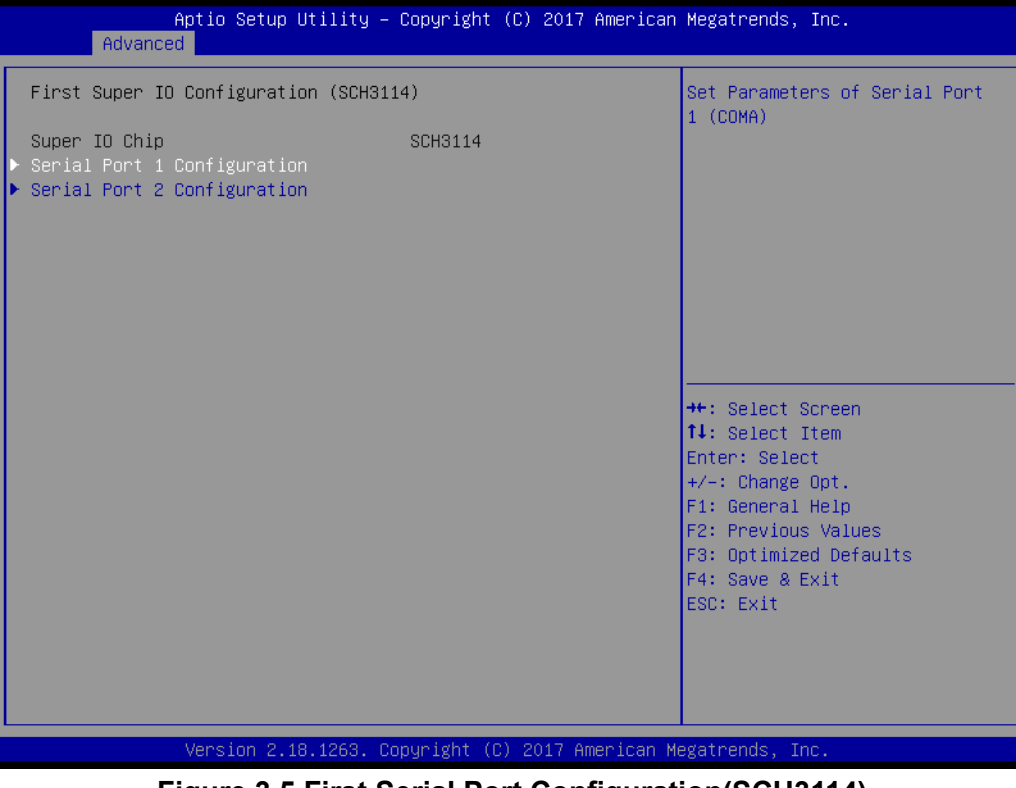

**Figure 3.5 First Serial Port Configuration(SCH3114)** 

- <span id="page-38-0"></span>– Serial Port 1 Configuration Set Parameters of Serial Port 1 (COMA).
- Serial Port 2 Configuration Set Parameters of Serial Port 2 (COMB).

## **3.2.2.3 Hardware Monitor**

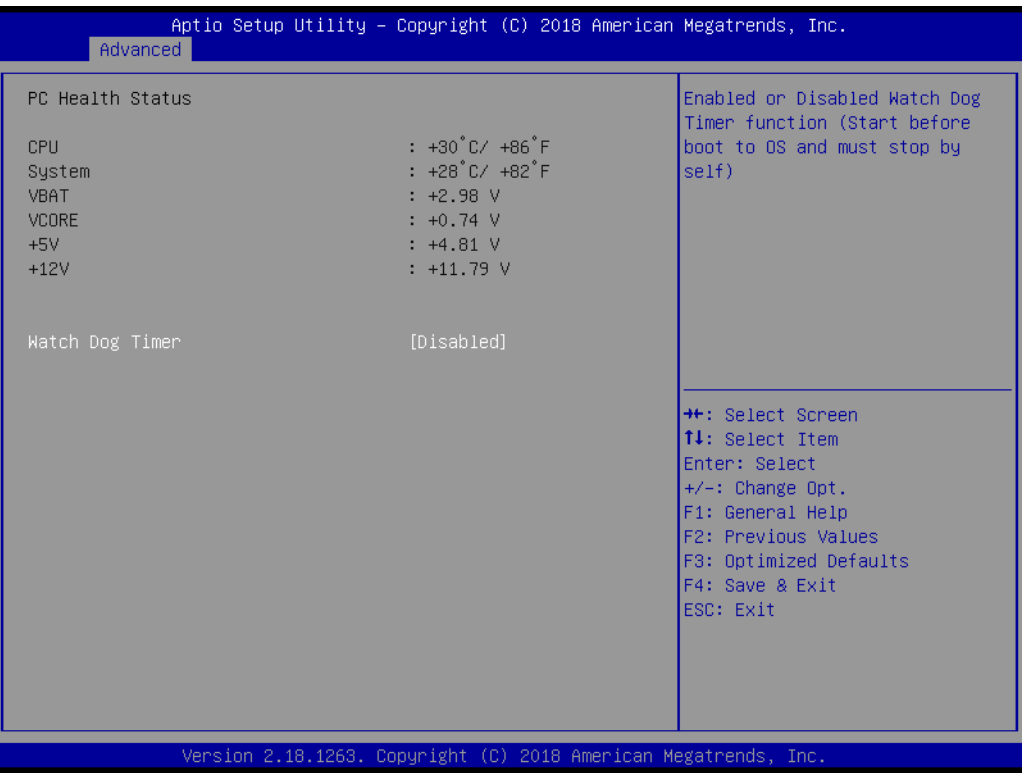

## **PC Health Status**

This page displays all the information about system Temperature/Voltage.

## **Watch Dog Timer**

Enabled or Disabled Watch Dog Timer function.

## **3.2.2.4 Serial Port Console Redirection**

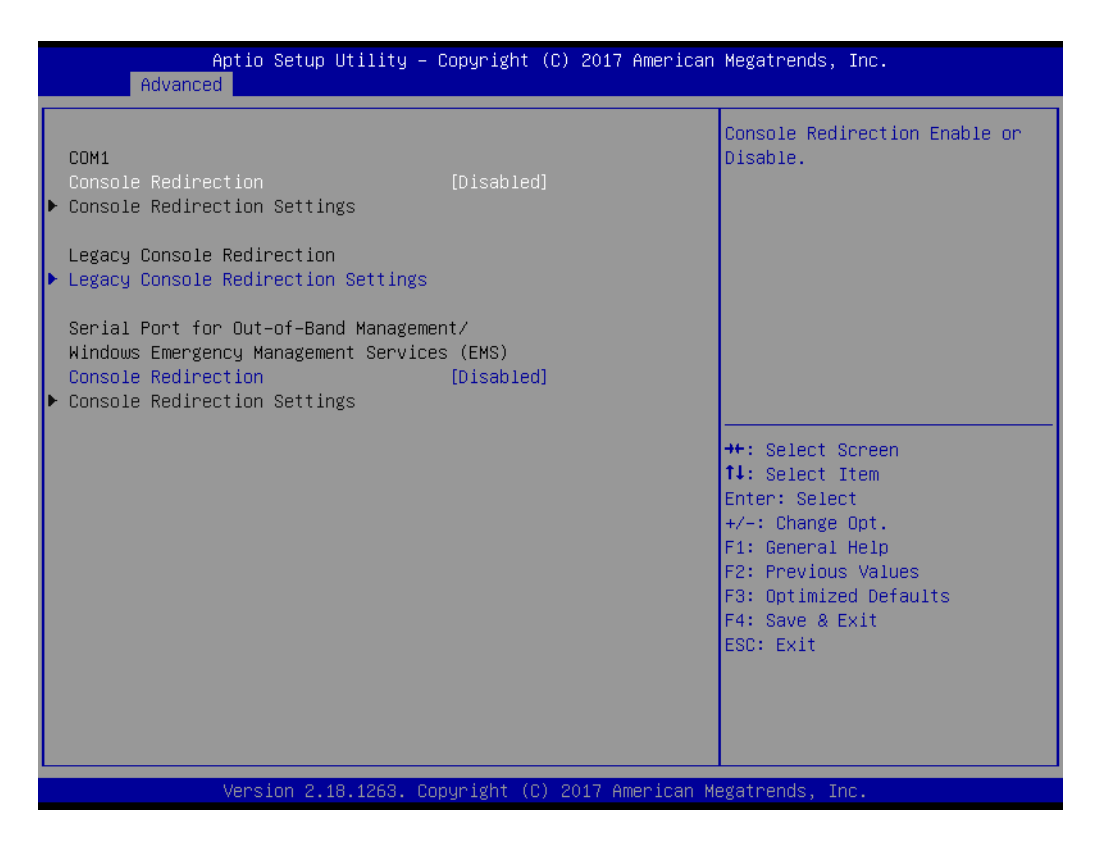

#### **Console Redirection**

This item allows users to enable or disable console redirection for Microsoft Windows Emergency Management Services (EMS).

#### **Console Redirection**

This item allows users to configuration console redirection detail settings.

## **3.2.2.5 CPU Configuration**

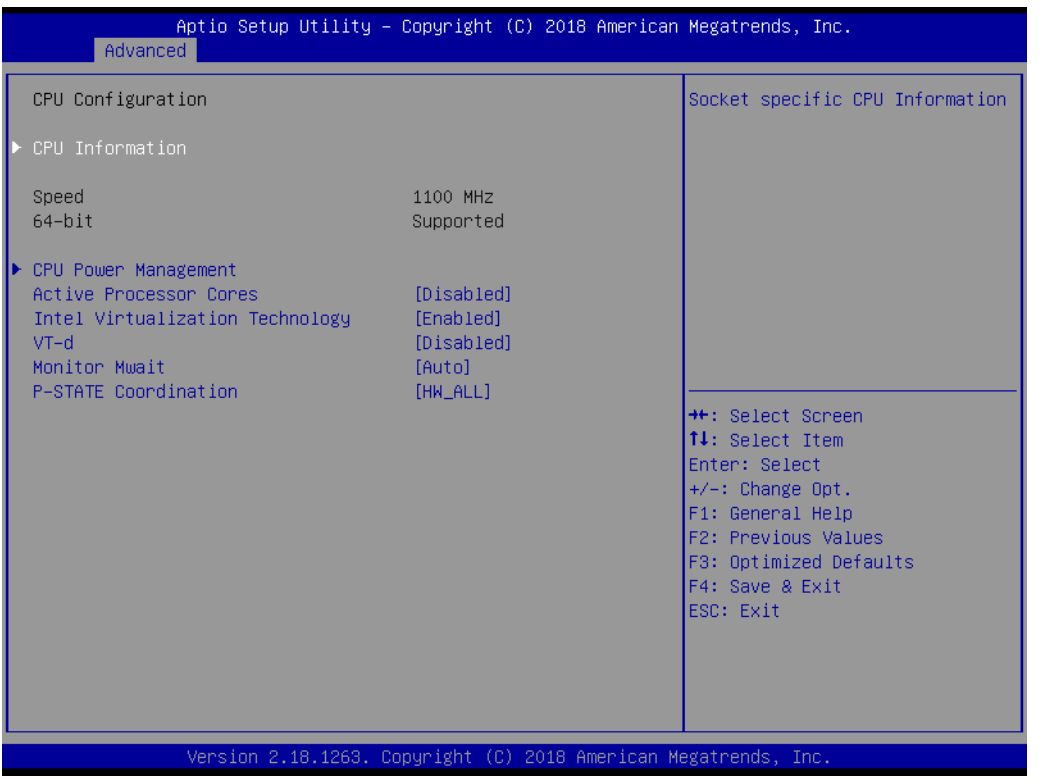

**Figure 3.6 CPU Configuration**

- <span id="page-41-0"></span> **CPU Configuration**  Socket specific CPU Information.
- **E** CPU Power Management CPU Power Management options.

## **Active Processor Cores** Number of cores to enable in each processor package.

- **Intel Virtualization Technology**  When enabled, a VMM can utilize the additional hardware capabilities provided by Vanderpool Technology.
- **Monitor Mwait** Enable/Disable Monitor Mwait.
- **VT-d** Enable/Disable CPU VT-d.
- **P-STATE Coordination** Change P-STATE Coordination type.

## **3.2.2.6 Network Stack Configuration**

| Advanced      | Aptio Setup Utility - Copyright (C) 2018 American Megatrends, Inc. |                                                                                                    |
|---------------|--------------------------------------------------------------------|----------------------------------------------------------------------------------------------------|
| Network Stack | [Disabled]                                                         | Enable/Disable UEFI Network<br><b>Stack</b>                                                                                                    |
|               |                                                                    | <b>Ht: Select Screen</b><br>14: Select Item<br>Enter: Select<br>$+/-:$ Change Opt.<br>F1: General Help<br>F2: Previous Values<br>F3: Optimized Defaults<br>F4: Save & Exit<br>ESC: Exit |
|               | Version 2.18.1263. Copyright (C) 2018 American Megatrends, Inc.    |                                                                                                    |

**Figure 3.7 Network Configuration Settings**

<span id="page-42-0"></span>**Network Stack** 

Enable/Disable UEFI Network Stack.

## **3.2.2.7 CSM Configuration**

| Advanced                                   | Aptio Setup Utility - Copyright (C) 2018 American Megatrends, Inc. |                                                                                                    |
|--------------------------------------------|--------------------------------------------------------------------|----------------------------------------------------------------------------------------------------|
| Compatibility Support Module Configuration |                                                                    | Enable/Disable CSM Support.                                                                                                    |
| CSM Support                                | [Disabled]                                                         |                                                                                                    |
|                                            |                                                                    |                                                                                                    |
|                                            |                                                                    | <b>++:</b> Select Screen<br>14: Select Item<br>Enter: Select<br>$+/-:$ Change Opt.<br>F1: General Help<br>F2: Previous Values<br>F3: Optimized Defaults<br>F4: Save & Exit<br>ESC: Exit |
|                                            | Version 2.18.1263. Copyright (C) 2018 American Megatrends, Inc.    |                                                                                                    |

**Figure 3.8 CSM Configuration Settings**

### <span id="page-43-0"></span>**CSM Support**

Enable/Disable CSM Support.

#### **GateA20 Active**

UPON REQUEST - GA20 can be disabled using BIOS services. ALWAYS - do not allow disabling GA20; this option is useful when any RT code is executed above 1 MB.

#### **INT19 Trap Response**

BIOS reaction on INT19 trapping by Option ROM: IMMEDIATE - execute the trap right away; POSTPONED - execute the trap during legacy boot.

## **Boot Option Filter**

This option controls Legacy/UEFI ROMs priority.

#### **Network**

Controls the execution of UEFI and Legacy PXE OpROM.

#### **Storage**

Controls the execution of UEFI and Legacy Storage OpROM.

#### **Video**

Controls the execution of UEFI and Legacy Video OpROM.

#### **Other PCI devices**

Determines OpROM execution policy for devices other than Network, Storage, or Video.

## **3.2.2.8 USB Configuration**

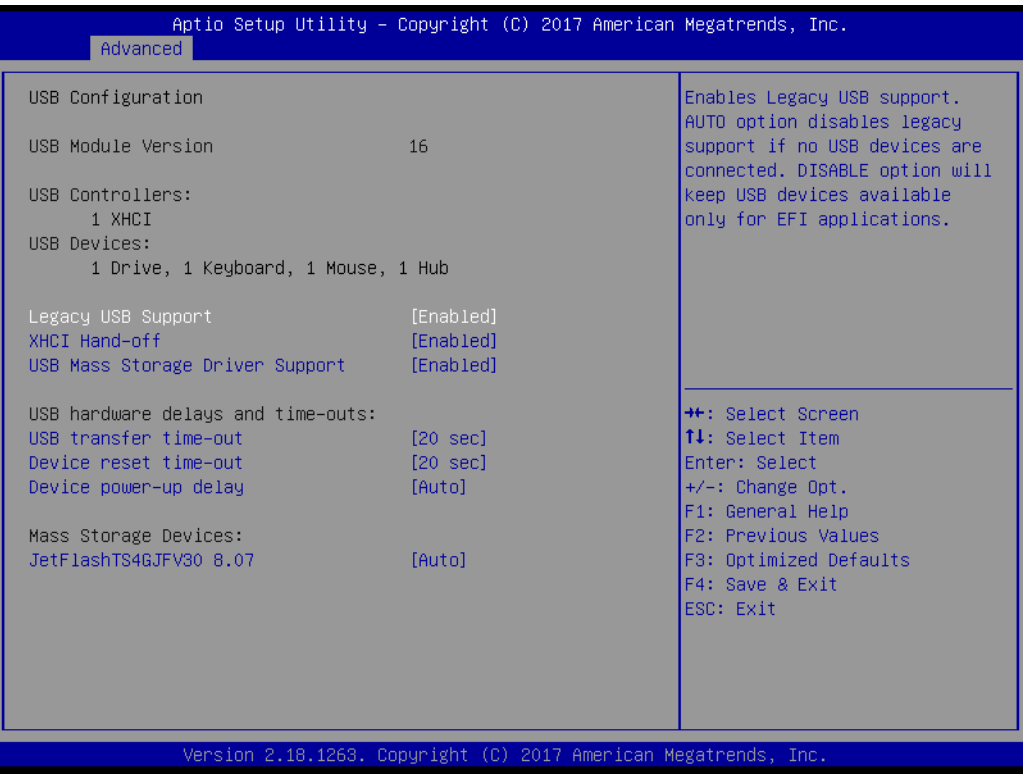

#### **Legacy USB Support**

Enables Legacy USB support. AUTO option disables legacy support if no USB devices are connected. DISABLE option will keep USB devices available only for EFI applications.

#### **XHCI Hands-Off**

This is a workaround for OS without XHCI hand-off support. The XHCI ownership change should be claimed by XHCI driver.

 **USB Mass Storage Driver Support** Enable/Disable USB Mass Storage Driver Support.

## **Device Reset Time-Out**

USB mass storage device start unit command time-out.

#### **Device Power-Up Delay**

Maximum time the device will take before it properly reports itself to the Host Controller. 'Auto' uses default value: for a Root port it is 100 ms, for a Hub port the delay is taken from Hub descriptor.

# Chapter 3**BIOS Settings** BIOS Settings

## **3.2.2.9 Security Configuration**

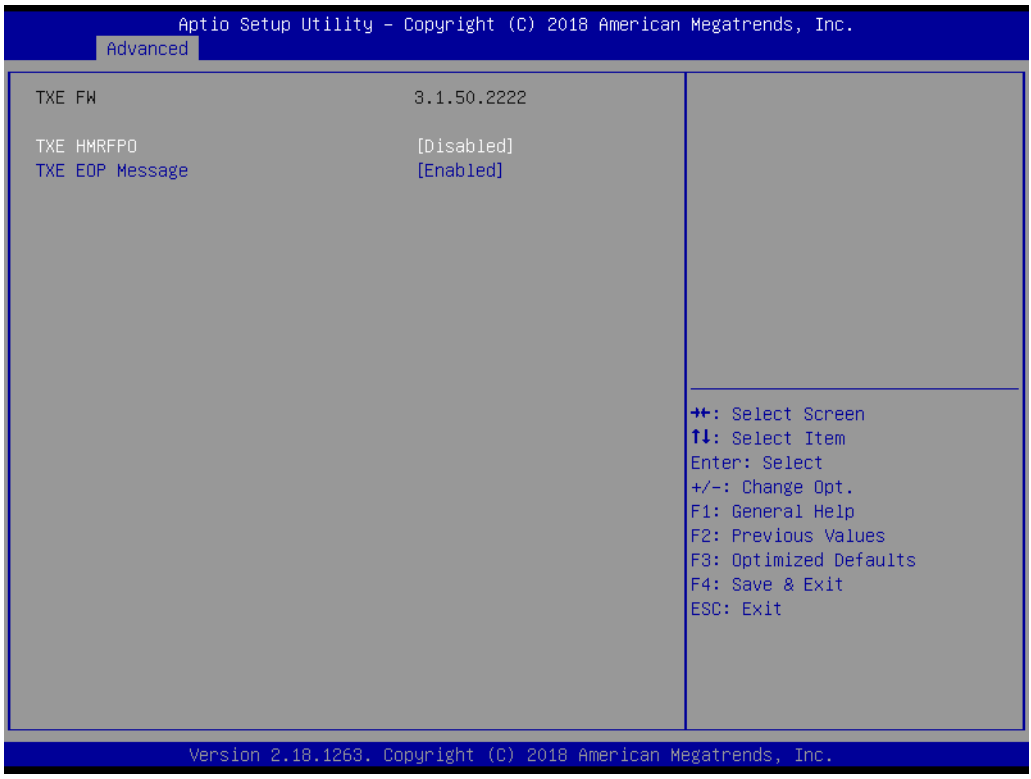

**Figure 3.9 Security Configuration Settings**

<span id="page-45-0"></span>**TXE EOP Message** 

Send EOP message before entering OS

## <span id="page-46-0"></span>**3.2.3 Chipset Configuration**

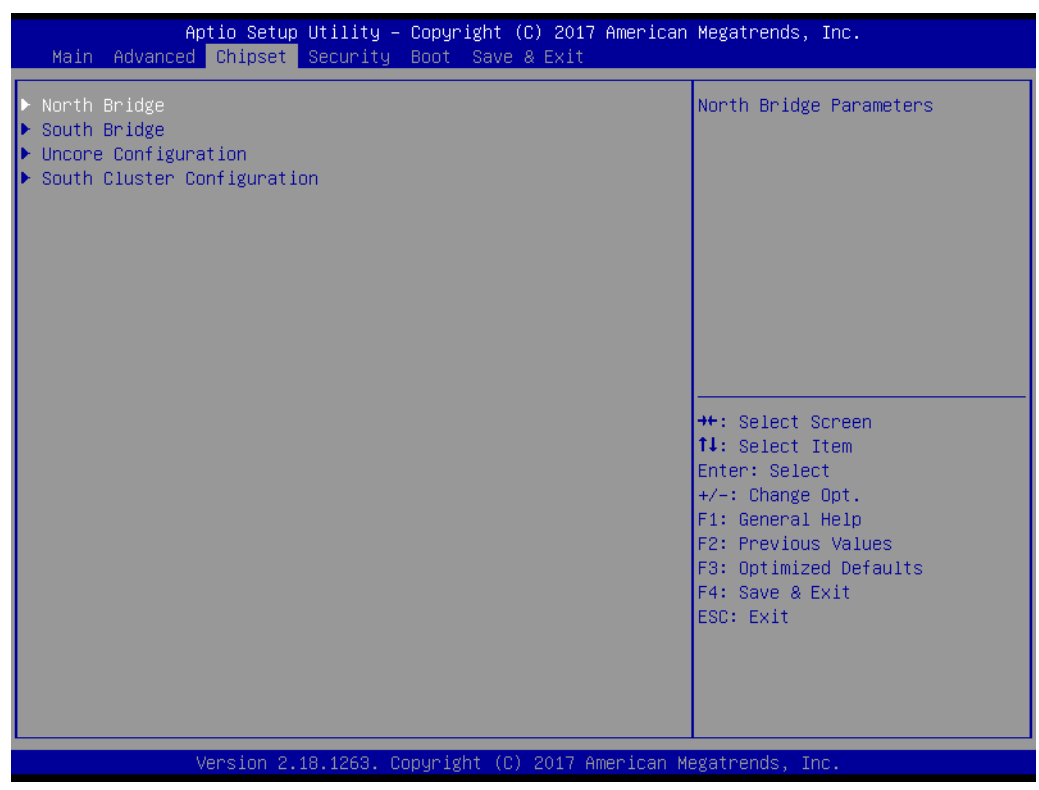

**Figure 3.10 Chipset Configuration**

- <span id="page-46-1"></span>**North Bridge** Details for North Bridge items.
- **Now South Bridge** Details for South Bridge items.
- **Uncore Configuration** Detail for Uncore items.
- South Cluster Configuration Detail for South Cluster items

## **3.2.3.1 North Bridge**

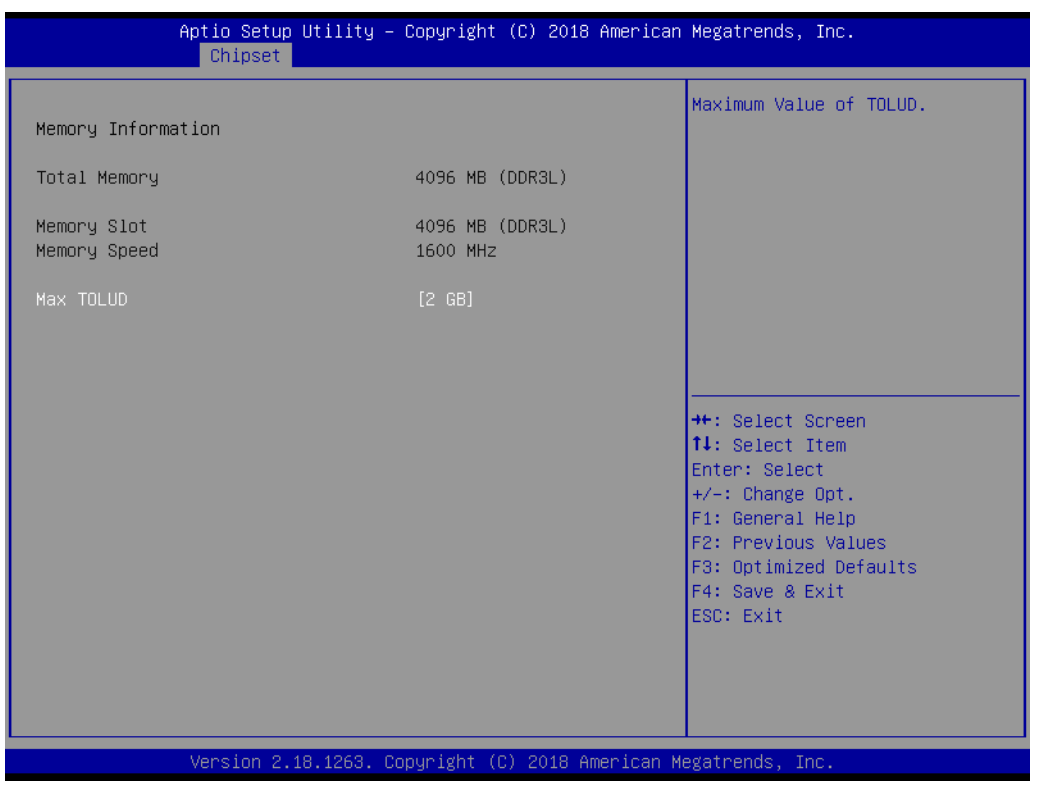

**Figure 3.11 North Bridge Configuration**

## <span id="page-47-0"></span>**Max TOLUD**

Maximum value of TOLUD.

## **3.2.3.2 South Bridge**

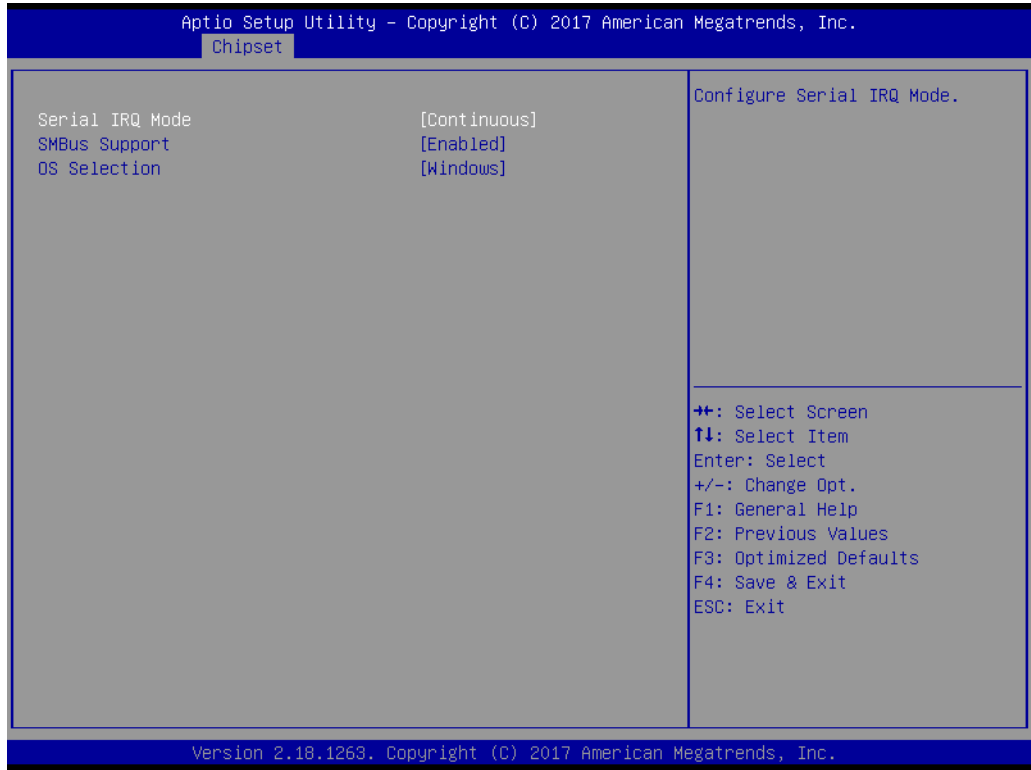

<span id="page-47-1"></span>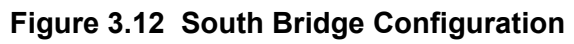

- **Serial IRQ Mode** Configure Serial IRQ Mode.
- **SMBus Support** Enable/Disable SMBus Support.
- **OS Selection** Select the target OS.

## **3.2.3.3 Uncore Configuration**

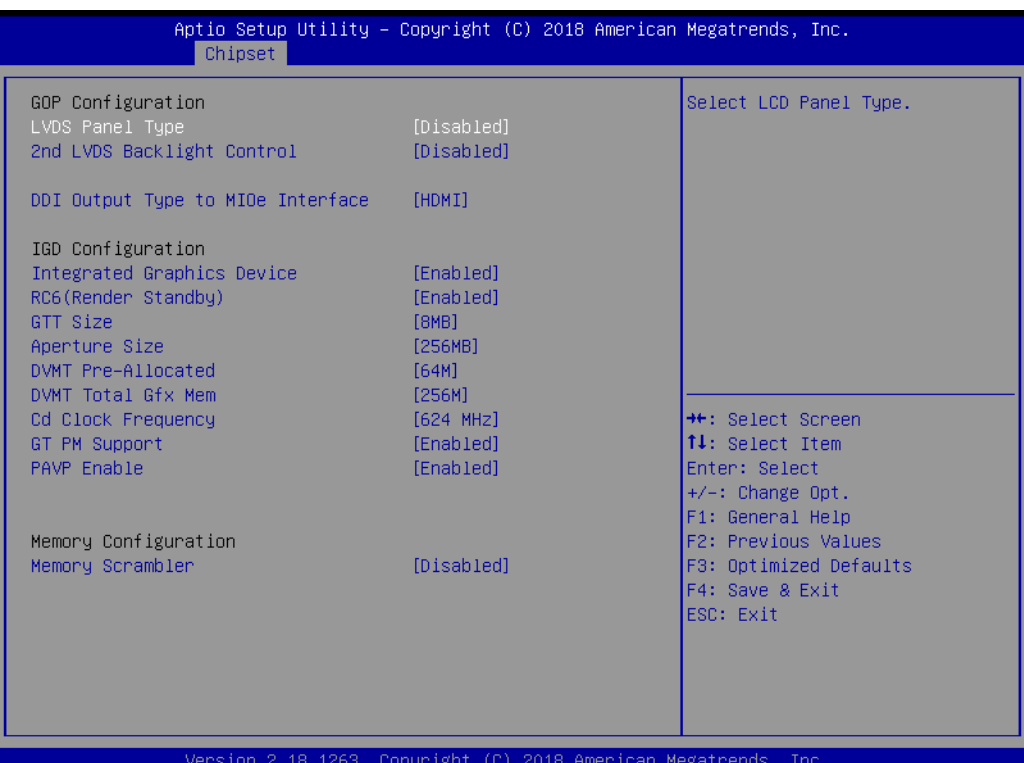

**Figure 3.13 Uncore Configuration**

#### <span id="page-48-0"></span>**Integrated Graphics Device**

Enable: Enable Integrated Graphics Device (IGD) when selected as the Primary Video Adaptor. Disable: Always disable IGD.

**Primary Display** 

Select which of IGD/PCI Graphics device should be Primary Display.

#### **RC6(Render Standby)**

Check to enable render standby support.

**GTT Size**

Select the GTT Size.

**Aperture Size**

Select the Aperture Size.

## **DVMT Pre-Allocated**

Select DVMT 4.0 Pre-Allocated (UMA) Graphics Memory size used by the Internal Graphics Device.

## **DVMT Total Gfx Mem**

Select DVMT5.0 Total Graphic Memory size used by the Internal Graphics Device.

**GT PM Support** 

Enable/Disable GT PM Support.

- **PAVP Enable** Enable/Disable PAVP
- **DVMT Total Gfx Mem** Select DVMT 5.0 Total Graphic Memory size used by the Internal Graphics Device.
- **Cd Clock Frequency** Select the highest Cd Clock frequency supported by the platform.
- **GT PM Support** Enable/Disable GT PM Support.
- **PAVP Enable** Enable/Disable PAVP.
- **Memory Scrambler** Enable/Disable Memory Scrambler support

## **3.2.3.4 South Cluster Configuration**

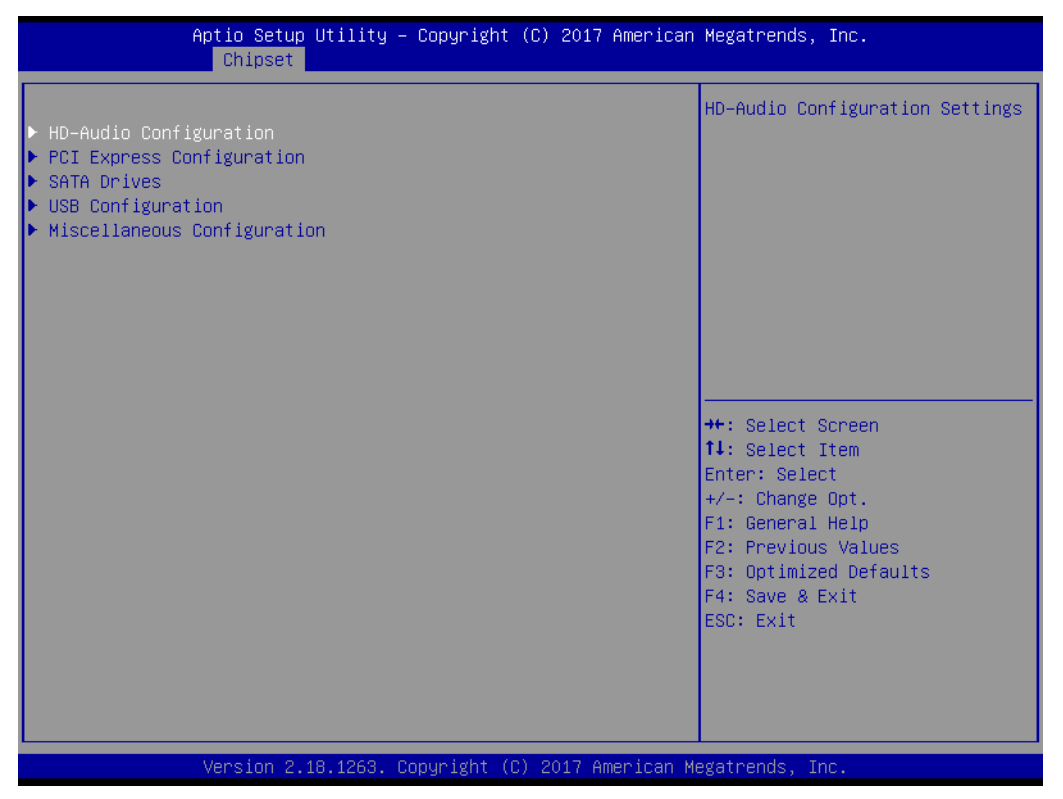

**Figure 3.14 South Cluster Configuration** 

<span id="page-49-0"></span>**HD-Audio Configuration** 

HD-Audio Configuration Settings.

- PCI Express Configuration PCI Express Configuration Settings.
- **SATA Drives** Press <Enter> to select the SATA Device Configuration Setup options.
- **USB Configuration** USB Configuration Settings.
- **Miscellaneous Configuration** Enable/Disable Misc. Features.

## **HD-Audio Configuration Settings**

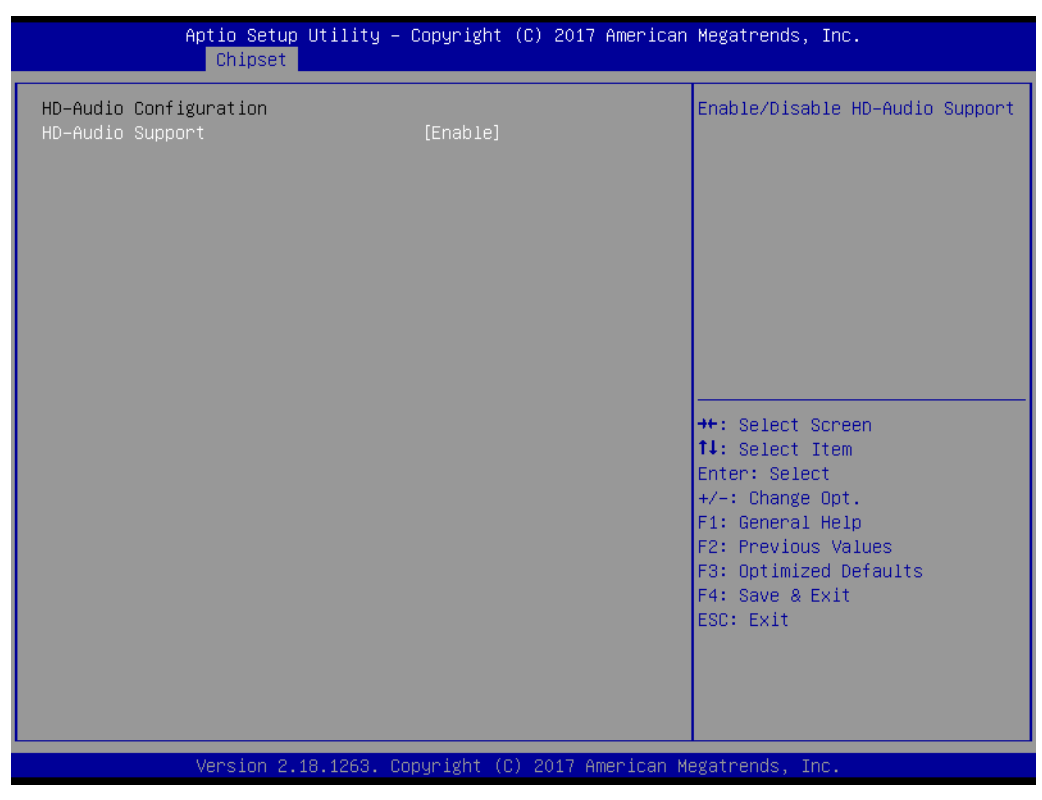

**Figure 3.15 HD-Audio Configuration Settings**

#### <span id="page-50-0"></span>**HD-Audio Support**

Enable/Disable HD-Audio Support.

## **3.2.3.5 LPSS Configuration**

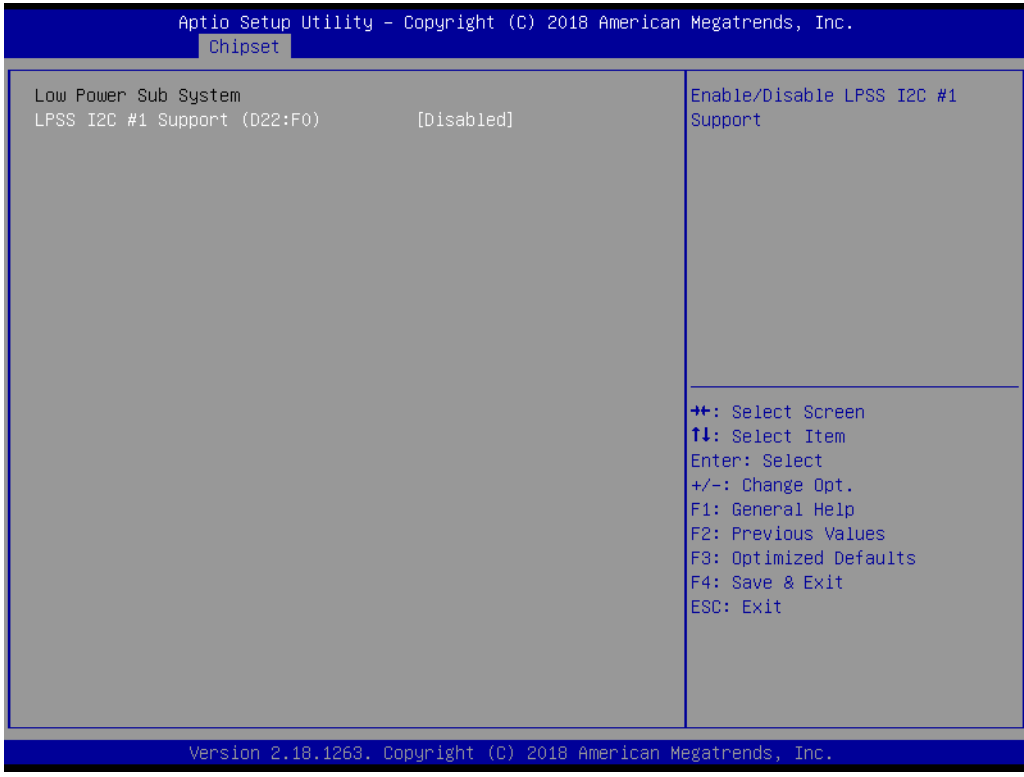

## **LPSS Configuration**

LPSS I2C #1 Support (D22:F0) Enable/Disable LPSS I2C #1 Support.

## **PCI Express Configuration**

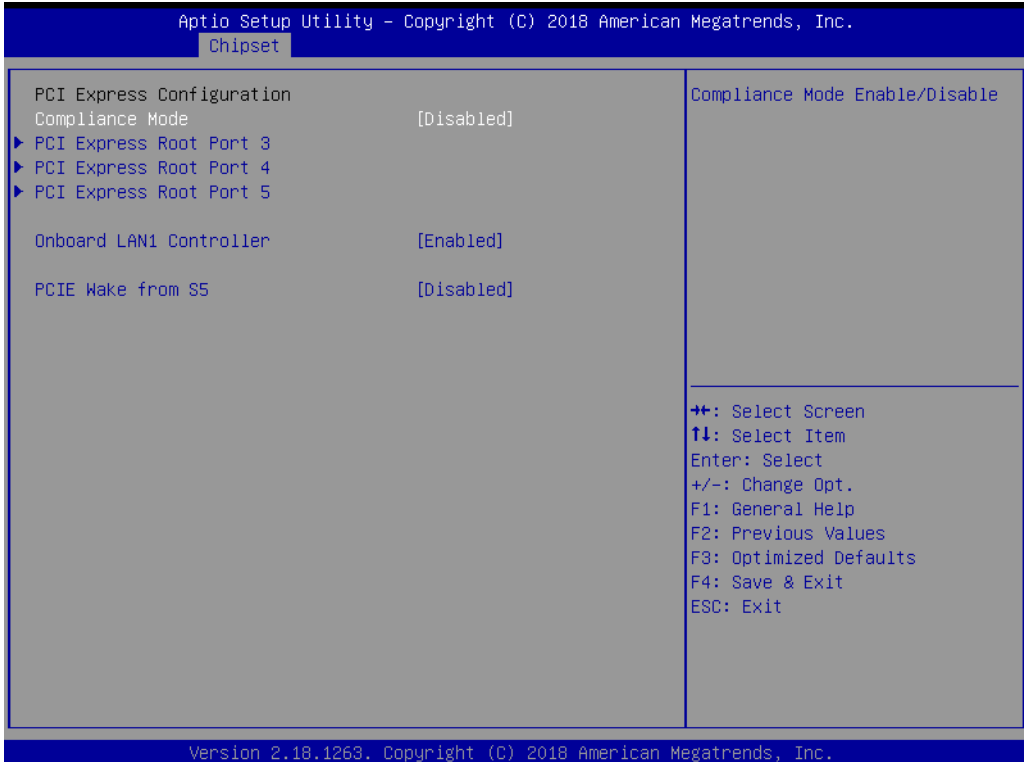

**Figure 3.16 PCI Express Configuration**

- <span id="page-51-0"></span>– Compliance Mode Compliance Mode Enable/Disable.
- PCI Express Root Port 3 / 4 / 5 Control the PCI Express Root Port.
- Onboard LAN1 Controller Select to Enable or Disable Onboard LAN1 Controller.
- LAN Option ROM Enabled / Disabled Onboard LAN's PXE option ROM.
- PCIE Wake from S5 Enable or disable PCIE to wake the system from S5.

#### **SATA Drives**

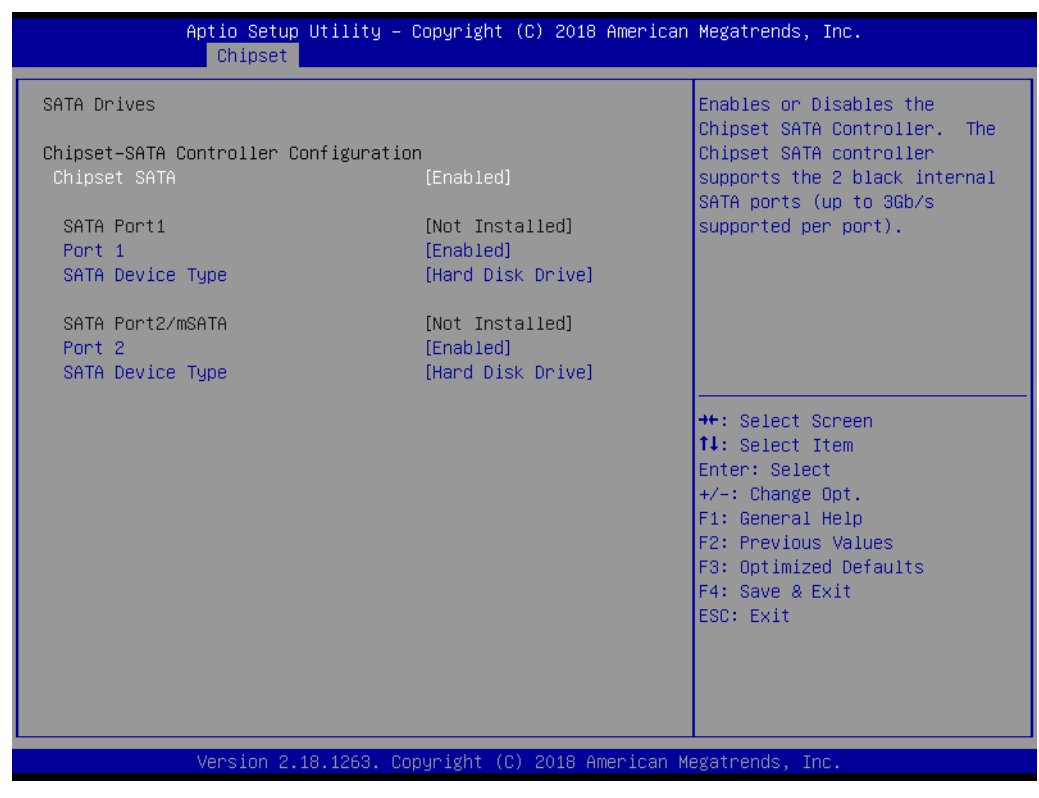

**Figure 3.17 SATA Drives Settings**

<span id="page-52-0"></span>– Chipset SATA Enable or Disable the Chipset SATA Controller.

## **USB Configuration**

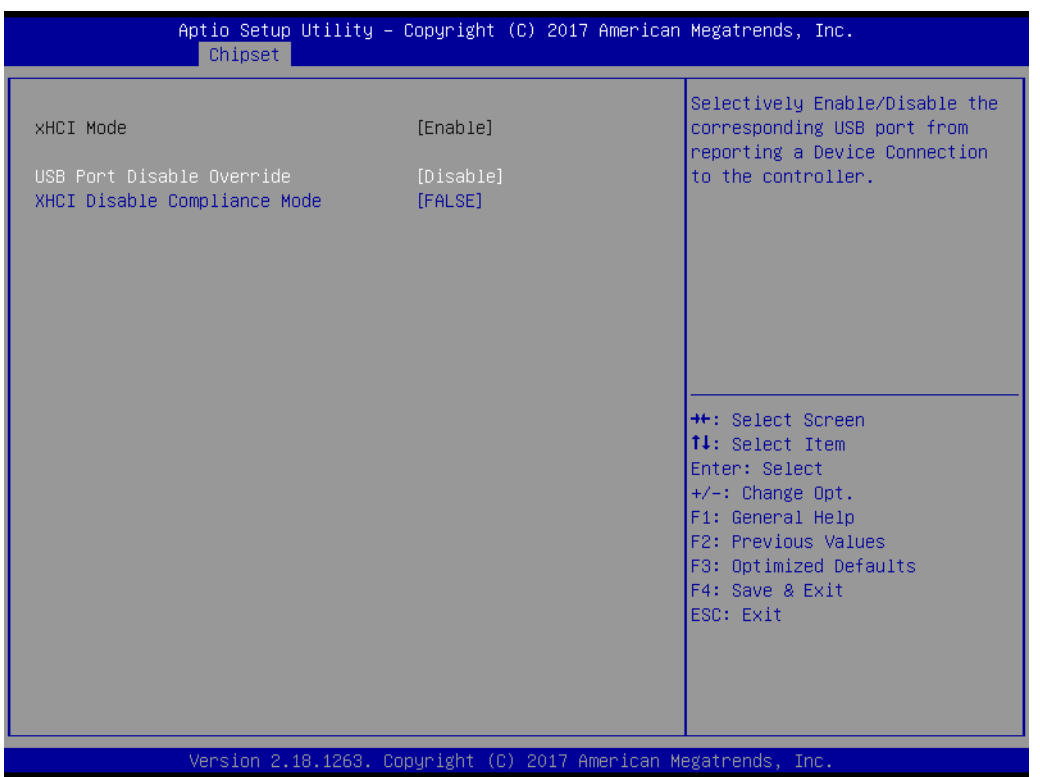

**Figure 3.18 USB Configuration Settings**

- <span id="page-53-0"></span>– XHCI Pre-Boot Driver Enable/Disable XHCI Pre-Boot Driver Support.
- USB Port Disable Override Selectively Enable/Disable the corresponding USB port from reporting a Device Connection to the controller.
- XHCI Disable Compliance Mode Options to disable XHCI Link Compliance Mode. Default is FALSE to not disable Compliance Mode. Set TRUE to disable Compliance Mode.

#### **Miscellaneous Configuration**

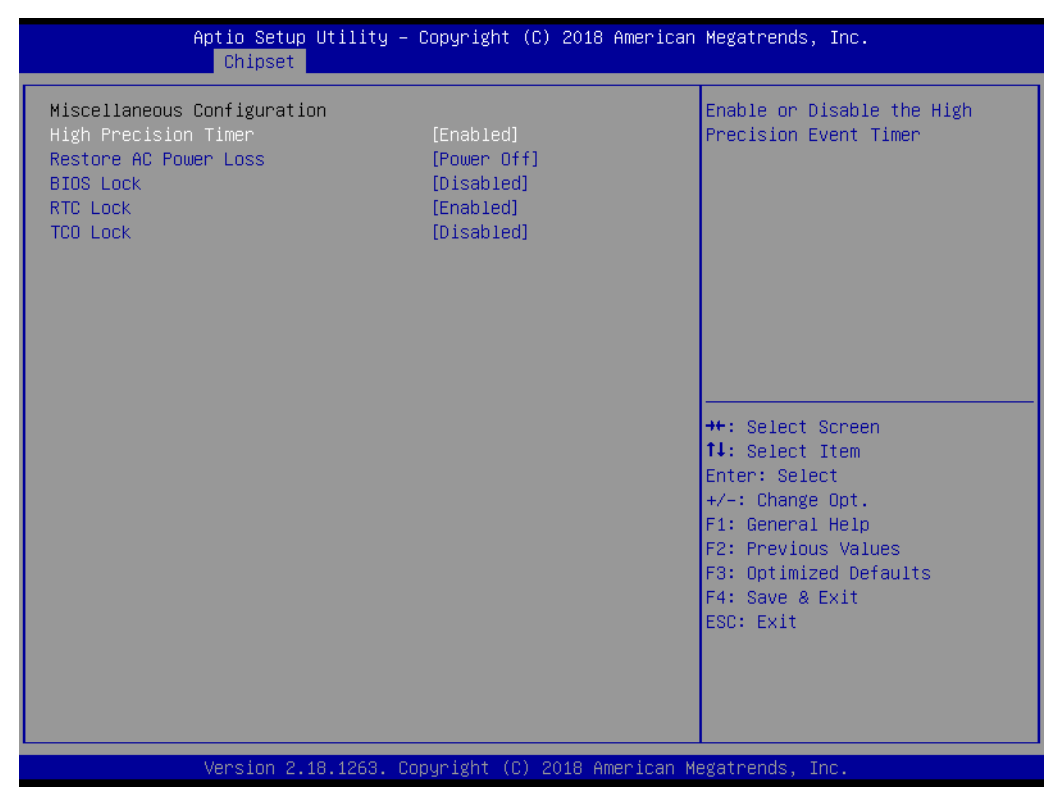

**Figure 3.19 Miscellaneous Configuration Settings**

<span id="page-54-0"></span>– High Precision Timer

Enable or Disable the High Precision Event Timer.

– Restore AC Power Loss

Specify what state to go to when power is re-applied after a power failure (G3 state).

Power On: System will boot directly as soon as power applied.

Power Off: System keeps in power-off state until power button is pressed. Last State: System will act as like last power states.

- BIOS Lock Enable/Disable the SC BIOS Lock Enable feature.
- RTC Lock

Enable or disable bytes 38h-3Fh in the upper and lower 128-byte bank of RTC RAM lockdown.

– TCO SMI Lock Enable TCO and Lock Down TCO.

# Chapter 3**BIOS Settings** BIOS Settings

## <span id="page-55-0"></span>**3.2.4 Security**

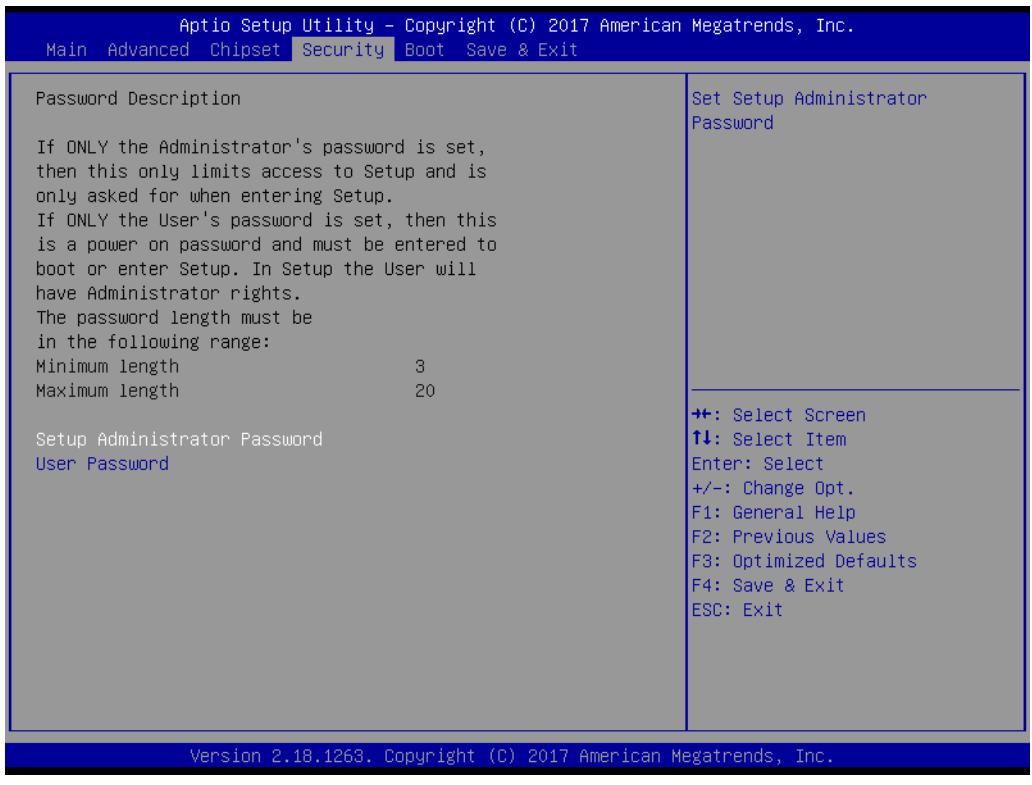

**Figure 3.20 Security Settings**

<span id="page-55-1"></span>Select Security Setup from the EPC-S201 Setup main BIOS setup menu. All Security Setup options, such as password protection and virus protection are described in this section. To access the sub menu for the following items, select the item and press <Enter>:

#### **Change Administrator / User Password**

Select this option and press <ENTER> to access the sub menu, and then type in the password.

## <span id="page-56-0"></span>**3.2.5 Boot**

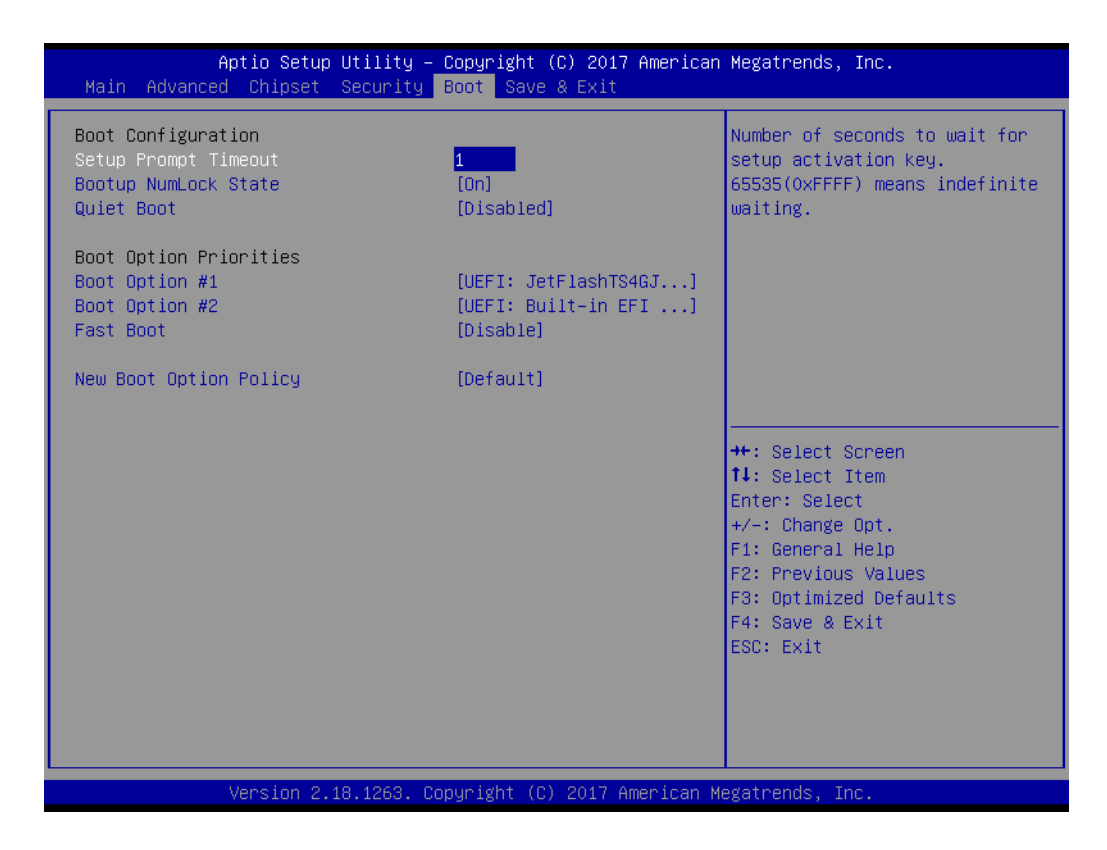

#### **Setup Prompt Timeout**

Number of seconds to wait for setup activation key. 65535 (0xFFFF) means indefinite waiting.

- **Bootup NumLock State** Select the keyboard NumLock state.
- **Quiet Boot** Enables or disables Quiet Boot option.
- **Boot Option #1** Sets the system boot order.

#### **Fast Boot**

Enable or Disable FastBoot features. Most probes are skipped to reduce time cost during boot.

#### **New Boot Option Policy**

Controls the placement of newly detected UEFI boot options.

## <span id="page-57-0"></span>**3.2.6 Save & Exit**

| Aptio Setup Utility – Copyright (C) 2017 American Megatrends, Inc.<br>Main Advanced Chipset Security Boot Save & Exit                                                                              |                                                                                                    |  |
|----------------------------------------------------------------------------------------------------|----------------------------------------------------------------------------------------------------|--|
| Save Options<br>Save Changes and Exit<br>Discard Changes and Exit<br>Save Changes and Reset<br>Discard Changes and Reset<br>Save Changes<br>Discard Changes<br>Default Options<br>Restore Defaults | Exit system setup after saving<br>the changes.                                                                                                    |  |
| Save as User Defaults<br>Restore User Defaults<br>Boot Override<br>UEFI: Built-in EFI Shell<br>UEFI: JetFlashTS4GJFV30 8.07, Partition 1<br>Launch EFI Shell from filesystem device                | <b>**:</b> Select Screen<br><b>14:</b> Select Item<br>Enter: Select<br>$+/-:$ Change Opt.<br>F1: General Help<br>F2: Previous Values<br>F3: Optimized Defaults<br>F4: Save & Exit<br>ESC: Exit |  |
| Version 2.18.1263. Copyright (C) 2017 American Megatrends, Inc.                                                                                                    |                                                                                                    |  |

**Figure 3.21 Save & Exit**

- <span id="page-57-1"></span>■ Save Changes and Exit This item allows you to exit system setup after saving the changes. **Discard Changes and Exit** This item allows you to exit system setup without saving any changes. ■ Save Changes and Reset This item allows you to reset the system after saving the changes. **Discard Changes and Reset** This item allows you to rest system setup without saving any changes. **Save Changes** This item allows you to save changes done so far to any of the options. **Discard Changes** This item allows you to discard changes done so far to any of the options. **Restore Defaults** This item allows you to restore/load default values for all the options. **Save as User Defaults** This item allows you to save the changes done so far as user defaults.
	- **Restore User Defaults** This item allows you to restore the user defaults to all the options.
	- **Boot Override** Boot device select can override your boot priority.

EPC-S201 User Manual 44

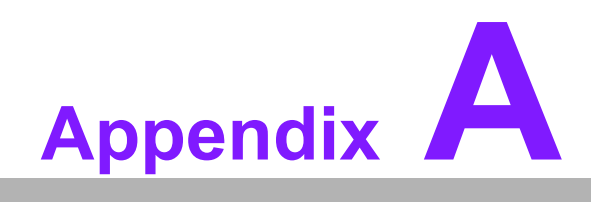

<span id="page-59-0"></span>**AWatchdog Timer Sample Code** 

# <span id="page-60-0"></span>**A.1 Watchdog Timer Sample Code**

## **Watchdog Function:**

The SCH3114 Runtime base I/O address is A00h Setting WatchDog time value location at offset 66h If set value is "0", it means disable WatchDog function. Superio\_GPIO\_Port = A00h mov dx,Superio\_GPIO\_Port + 66h mov al,00h out dx,al .model small .486p .stack 256 .data SCH3114\_IO EQU A00h .code org 100h .STARTup ;==================================================== ;47H ;enable WDT function bit [0]=0Ch ;==================================================== mov dx,SCH3114\_IO + 47h mov al,0Ch out dx,al ;==================================================== ;65H ;bit [1:0]=Reserved ;bit [6:2]Reserve=00000 ;bit [7] WDT time-out Value Units Select ;Minutes=0 (default) Seconds=1 ;==================================================== mov dx,SCH3114\_IO + 65h; mov al,080h out dx,al ;==================================================== ;66H ;WDT timer time-out value ;bit[7:0]=0~255 ;==================================================== mov dx,SCH3114\_IO + 66h mov al,01h out dx,al ;==================================================== ;bit[0] status bit R/W ;WD timeout occurred =1;WD timer counting = 0 ;==================================================== mov dx,SCH3114\_IO + 68h

mov al,01h out dx,al .exit END

EPC-S201 User Manual 48

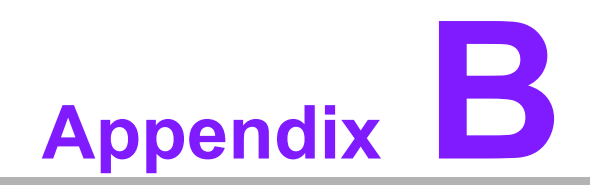

<span id="page-63-0"></span>**<sup>B</sup> SUSI API Introduction** 

# <span id="page-64-0"></span>**B.1 SUSI API Introduction**

To make hardware easier and more convenient to access for programmers, Advantech has released a suite of API (Application Programming Interface) in the form of a program library. The program library is called Secured and Unified Smart Interface or SUSI for short.

SUSI provides a uniform API for application programmers to access the hardware functions in different Operating Systems and on different Advantech hardware platforms.

Application programmers can invoke the functions exported by SUSI instead of calling the drivers directly. The benefit of using SUSI is portability. The same set of APIs is defined for different Advantech hardware platforms. Also, the same API set is implemented in different Operating Systems. This user's manual describes some sample programs and the API in SUSI. The hardware functions currently supported by SUSI can be grouped into a few categories including Watchdog and Hardware Monitor. Each category of API in SUSI is briefly described below.

## <span id="page-64-1"></span>**B.1.1 The Watchdog API**

A watchdog timer (abbreviated as WDT) is a hardware device which triggers an action, e.g. rebooting the system, if the system does not reset the timer within a specific period of time. The WDT API in SUSI provides developers with functions such as starting the timer, resetting the timer, and setting the timeout value if the hardware requires customized timeout values.

## <span id="page-64-2"></span>**B.1.2 The Hardware Monitor API**

The hardware monitor (abbreviated as HWM) is a system health supervision capability achieved by placing certain I/O chips along with sensors for inspecting the target of interests for certain condition indexes, such as temperature and voltage etc.

However, due to the inaccuracy among many commercially available hardware monitoring chips, Advantech has developed a unique scheme for hardware monitoring achieved by using a dedicated micro-processor with algorithms specifically designed for providing accurate, real-time and reliable data content; helping protect your system in a more reliable manner.

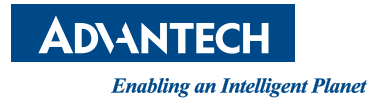

# **www.advantech.com**

**Please verify specifications before quoting. This guide is intended for reference purposes only.**

**All product specifications are subject to change without notice.**

**No part of this publication may be reproduced in any form or by any means, electronic, photocopying, recording or otherwise, without prior written permission of the publisher.**

**All brand and product names are trademarks or registered trademarks of their respective companies.**

**© Advantech Co., Ltd. 2018**